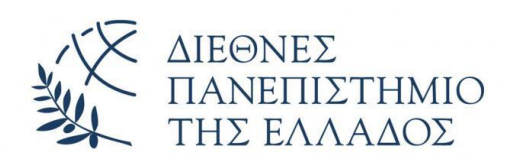

**Παράρτημα Σερρών Τμήμα Μηχανικών Πληροφορικής**

## Πτυχιακή εργασία – Μιχάλης Αναγνώστου

## ΑΕΜ: 3620

## Θέμα:

Εφαρμογή σε android για διαχείριση εσόδων-εξόδων (Android application for income-outcome management)

Επιβλέπων καθηγητής: Αλκιβιάδης Τσιμπίρης

## **ΕΥΧΑΡΙΣΤΙΕΣ**

Θα ήθελα να ευχαριστήσω τον Επίκουρο καθηγητή Τσιμπίρη Αλκιβιάδη, για την εμπιστοσύνη του, την στηριξή του καθώς και για την δυνατότητα που μου έδωσε να εκπονήσω την συγκεκριμένη πτυχιακή εργασία. Μια εργασία καινοτόμα, ενδιαφέρουσα η οποία συνέβαλε στην προσωπική μου εξέλιξη όσο και στις γνώσεις που έλαβα.

Επίσης, να ευχαριστήσω όλους τους καθηγητές του τμήματος για την διδασκαλία τους και την υπομονή τους όλα αυτά τα χρόνια. Για την προσπάθεια που καταβάλουν καθημερινά και τις γνώσεις που μοιράζονται.

Τέλος να ευχαριστήσω την διοίκηση και την γραμματεία του τμήματος για την βοήθεια και την συνεισφορά τους στους φοιτητές.

## Περιεχόμενα

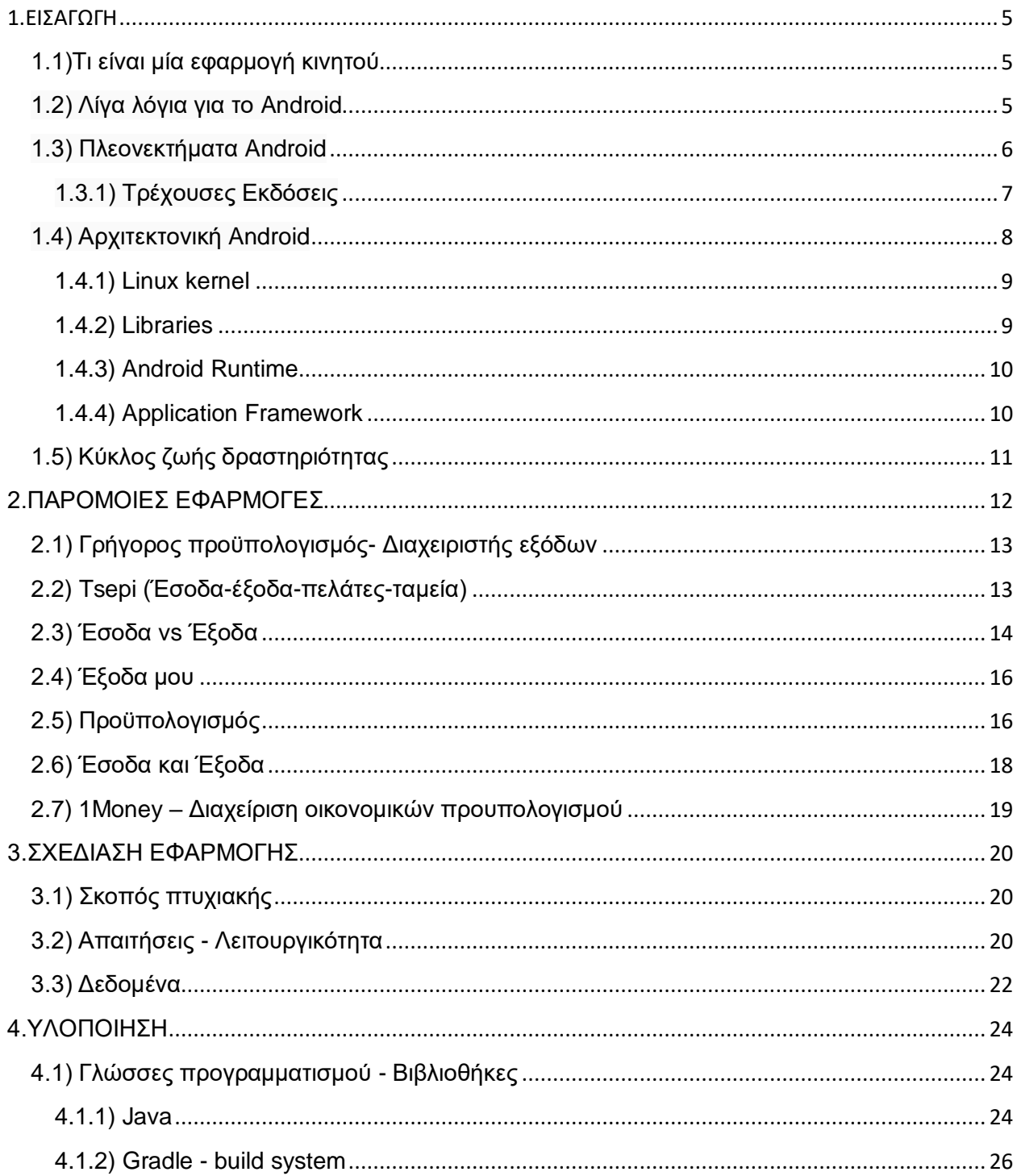

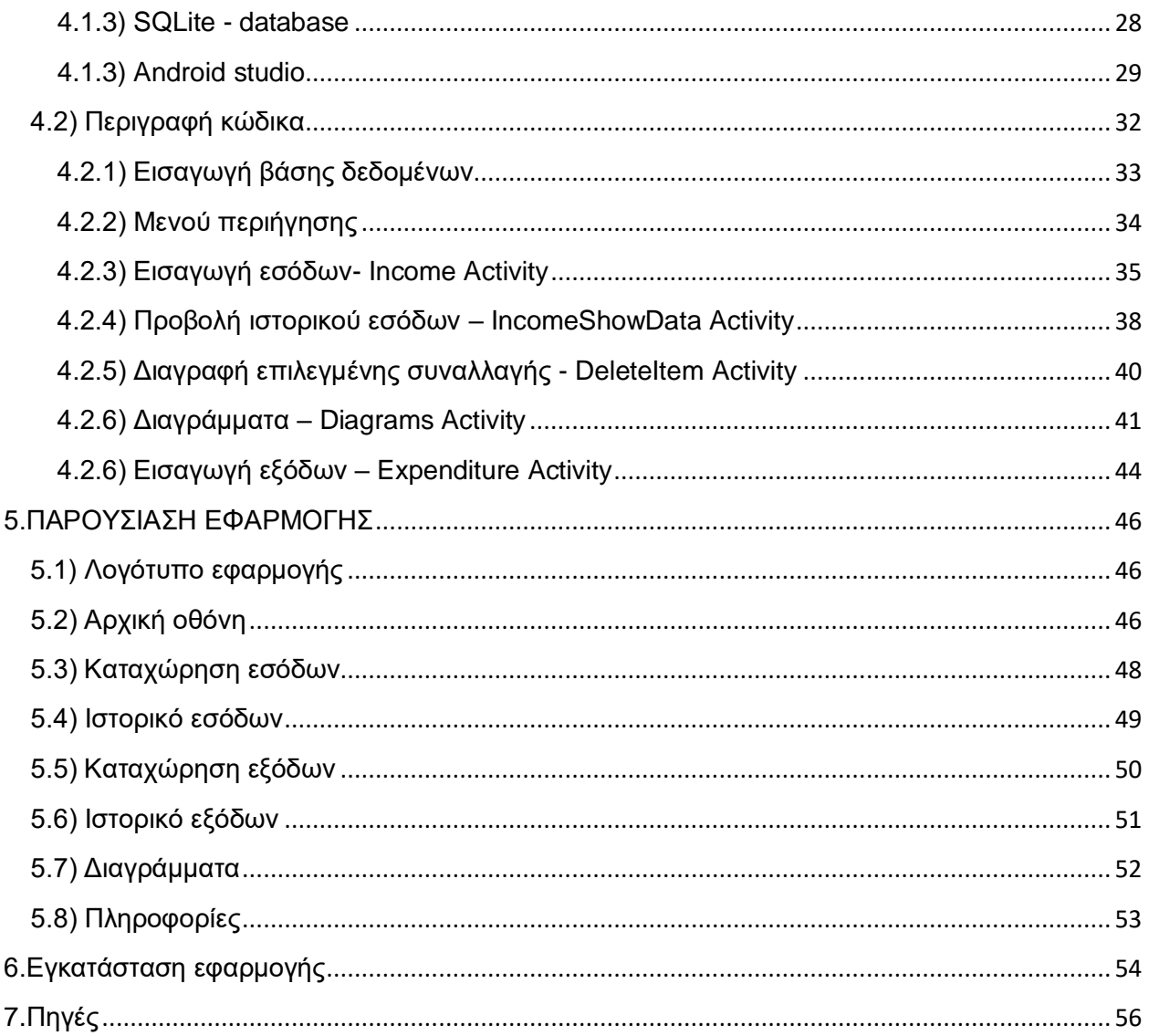

## <span id="page-4-0"></span>**1.ΕΙΣΑΓΩΓΗ**

#### <span id="page-4-1"></span>**1.1)Τι είναι μία εφαρμογή κινητού**

Μία εφαρμογή κινητού είναι ενα προϊόν λογισμικού εκτελέσιμο σε κινητά smartphones , tablets και φορητές συσκευές. Για την εγκατάστασή τους χρησιμοποιούνται ειδικές πλατφόρμες διανομής εφαρμογών(Play Store, App Store, Google Play).

Οι εφαρμογές κινητού έχουν ως κύριο στόχο την διευκόλυνση του χρήστη στην καθημερινότητα του. Εφαρμογές για email, ημερολόγιο, αριθμομηχανής, καιρό είχαν στόχο την προσφορά στο γενικό σύνολο. Ωστόσο, η αύξηση της ζήτησης είχε ως αποτέλεσμα την συνεχή παραγωγή καινοτόμων εφαρμογών. Με γρήγορους ρυθμούς αναπτύχθηκαν εφαρμογές location based(GPS), αυτοματοποιημένες εφαρμογές για γρήγορες συναλλαγές όπως αγορές.

Εφαρμογές κοινωνικής δικτύωσης(social media) είναι πλέον από τα δημοφιλέστερα μέσα επικοινωνίας(Facebook, Twitter, Instagram). Η έννοια του Κοινωνικού Δικτύου μας παραπέμπει σε μια Κοινωνική Δομή (Social Structure), που στη βασική της θεώρηση αποτελείται από Κόμβους (Nodes) και Δεσμούς (Ties) μεταξύ των Κόμβων. Οι Κόμβοι μπορεί να είναι άνθρωποι ή οργανισμοί και οι Δεσμοί μπορεί να είναι κάθε είδους σχέσεις μεταξύ των Κόμβων αλλά και κάθε είδους αλληλεξαρτήσεις.

#### <span id="page-4-2"></span>**1.2) Λίγα λόγια για το Android**

To Android είναι λειτουργικό σύστημα για συσκευές κινητής τηλεφωνίας το οποίο τρέχει τον πυρήνα του λειτουργικού linux. Δημιουργήθηκε από την Google και αργότερα απ την Open Handset Alliance. Επιτρέπει στους προγραμματιστές την ανάπτυξη εφαρμογών με κώδικα της γλώσσας προγραμματισμού JAVA, C#, Kotlin. Είναι σχεδιασμένο για συσκευές με οθόνη αφής, αυτοκίνητα , τηλεοράσεις και ρολόγια χειρός.

Το Android είναι το πιο δημοφιλής λογισμικό στον κόσμο. Έχει τις περισσότερες πωλήσεις ευρέως ξεπερνώντας Windows, iOS και Mac OS μαζί.

Η πρώτη παρουσίαση έγινε στις 5 Νοεμβρίου το 2007. Η Google δημοσίευσε το μεγαλύτερο μέρος του κώδικα υπό τους όρους της Apache Alliance, μιας ελεύθερης άδειας λογισμικού.

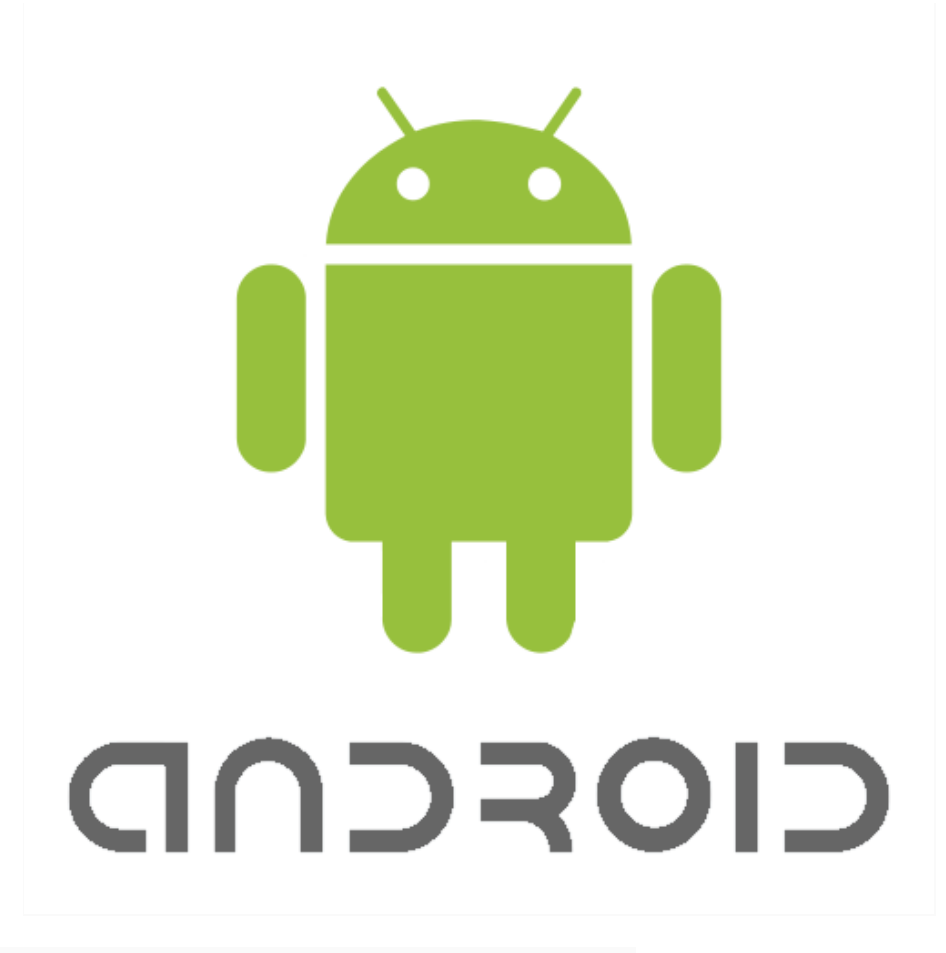

*Εικόνα 1*: *Το λογότυπο του Android*

### <span id="page-5-0"></span>**1.3) Πλεονεκτήματα Android**

Το Android έκανε επανάσταση, με την στρατηγική της Google να διανέμει στην αγορά ανοικτό και ελεύθερο λειτουργικό σύστημα. Η χρήση του ελεύθερου λογισμικού έχει μειώσει δραματικά το τελικό κόστος ενός κινητού τηλεφώνου. Διαφέρει από τα άλλα λειτουργικά συστήματα στην προσέγγιση του στην καθολικότητα. Τα πλεονεκτήματα είναι τα ακόλουθα

- Είναι ανοικτή πλατφόρμα. Η εγκατάσταση των εφαρμογών είναι δωρεάν καθώς και η αναπτυξη τους είναι open source.
- Εφαρμογή συστήματος συγχρονισμού. Ο χρήστης έχει ένα πανομοιότυπο σύνολο προγραμμάτων σε διαφορετικές συσκευές χωρίς να καταβάλει κάποια προσπάθεια.
- Υποστήριξη κάρτας μνήμης. Εξοικονόμηση αποθηκευτικού χώρου.
- Απεριόριστα προσαρμόσιμη. Οι εφαρμογές Android παρέχουν μεγαλύτερη ευελιξία και προσαρμογή από άλλες(iOS).
- Υποστήριξη ασύρματου πρωτοκόλλου Bluetooth.
- Τεράστια ποικιλία επιλογής κινητού με λογισμικό Android , καθώς είναι ανοιχτό λογισμικό και ελεύθερο, οπότε υπάρχει μεγάλος ανταγωνισμός στην κατασκευαστική αγορά.

## <span id="page-6-0"></span>**1.3.1) Τρέχουσες Εκδόσεις**

Ένα λογισμικό με πολλές εκδόσεις για την ικανοποιήση των πολλαπλών αναγκών του χρήστη και του κατασκευαστή εφαρμογών. Η ιστορία εκδόσεων του Android του λειτουργικού συστήματος των κινητών ξεκίνησε με την κυκλοφορία του Android beta το Νοέμβριο του 2007.

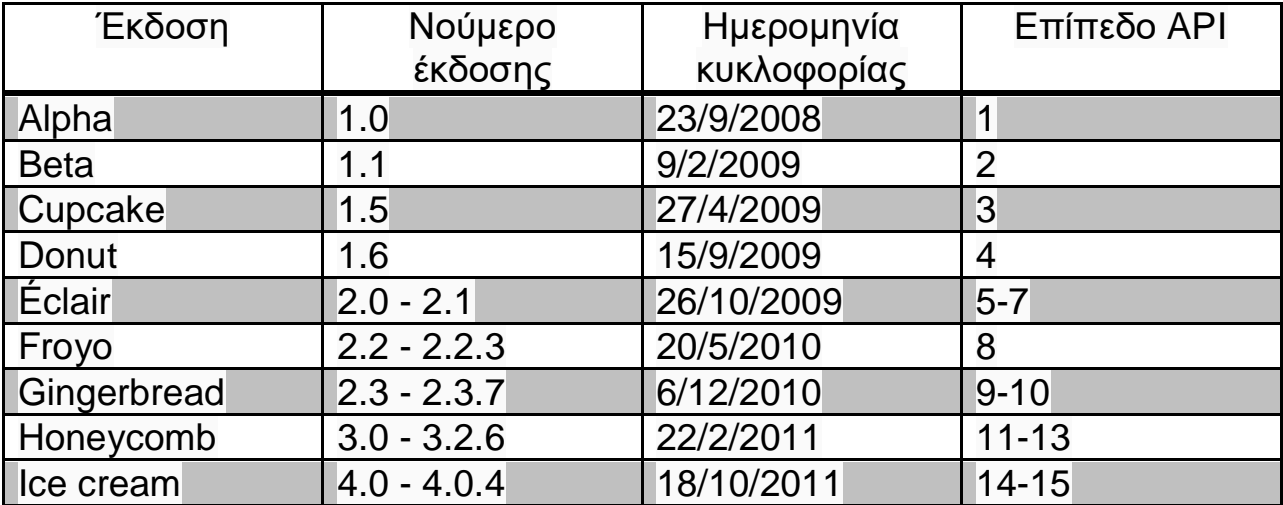

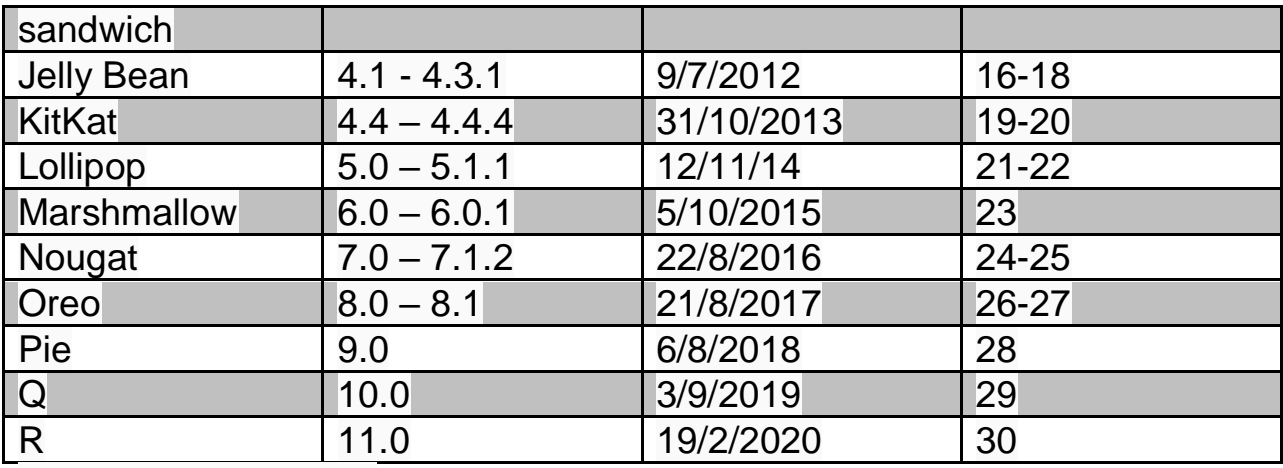

*Πίνακας εκδόσεων Android*

Πλέον οι εκδόσεις που χρησιμοποιουνται είναι από την KitKat(4.4) και έπειτα.

#### <span id="page-7-0"></span>**1.4) Αρχιτεκτονική Android**

Παρουσιάζεται η αρχιτεκτονική του Android όπως φαίνεται στην Εικόνα 2. Αποτελείται από 5 επίπεδα : Linux kernel, Libraries, Android runtime, Application framework, Applications.

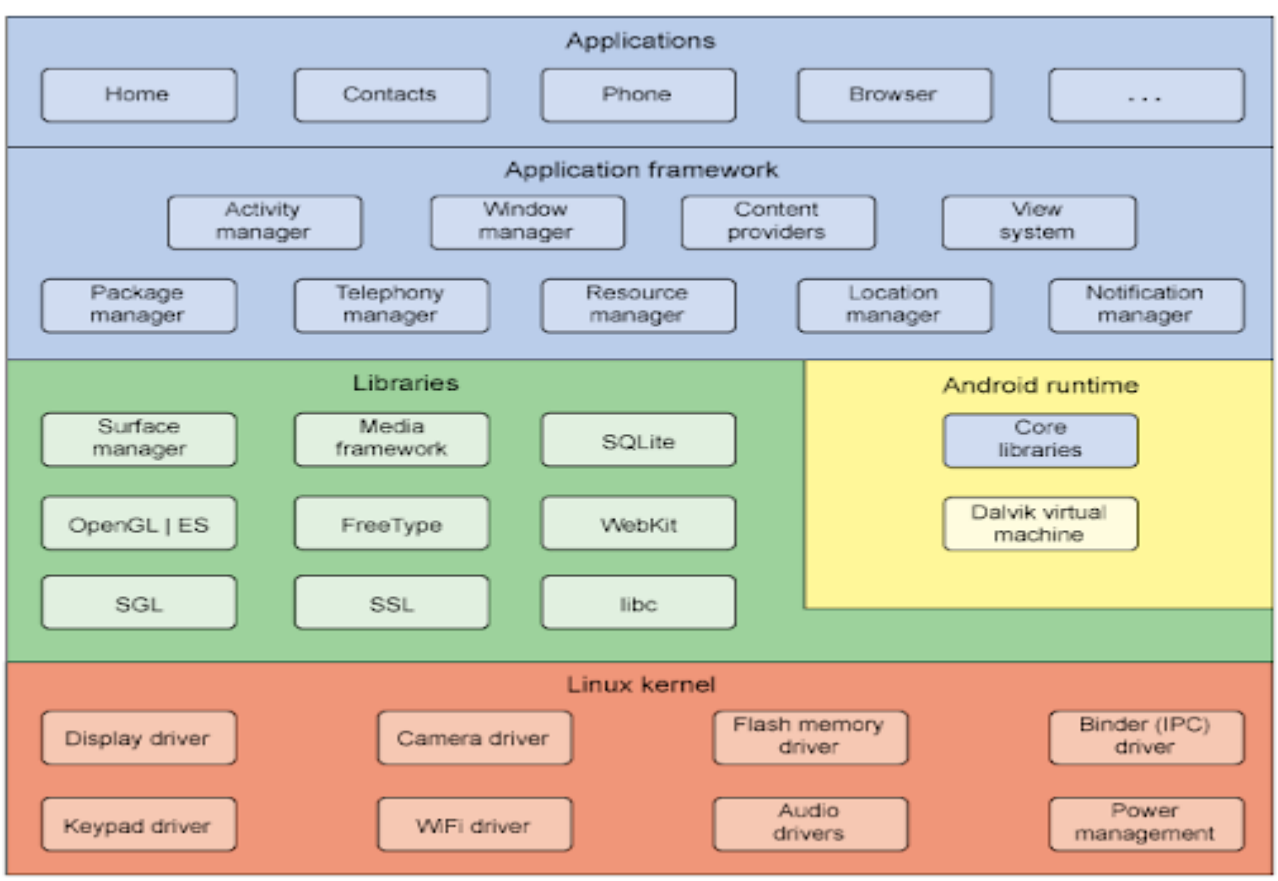

*Εικόνα 2: Αρχιτεκτονική Android*

## <span id="page-8-0"></span>**1.4.1) Linux kernel**

Ένας πυρήνας λειτουργικού συστήματος της οικογένεις Linux. Το Linux είναι ένα ευρεώς γνωστό ελεύθερο λογισμικό. Οι αρμοδιότητες του πυρηνα είναι:

- 1. Διαχείριση μνήμης. Παρακολουθεί πόση μνήμη χρησιμοποιείται, τι θα αποθηκεύσει και που.
- 2. Διαχείριση εργασιών. Προσδιορίζει ποιές διαδικασίες μπορούν να χρησιμοποιήσουν την κεντρική μονάδα επεξεργασίας, πότε και για πόσο καιρό.
- 3. Προγράμματα οδήγησης συσκευών. Ενεργεί ως διερμηνέας μεταξύ του υλικού και των διαδικασιών.
- 4. Κλήσεις συστήματος και ασφάλεια. Λαμβάνει αιτήματα για υπηρεσία απο τις διαδικασίες.

#### <span id="page-8-1"></span>**1.4.2) Libraries**

Οι βιβλιοθήκες που χρησιμοποιούνται στις εφαρμογές Android περιλαμβάνουν όλα όσα χρειάζονται για την δημιουργία μιας εφαρμογής, τον πηγαίο κώδικα , resource files, Android Manifest. Είναι γραμμένες συνήθως σε γλώσσα c/c++ και χρησιμοποιούνται απο δίαφορα components της εφαρμογής.

Κάποιες απ τις βασικές βιβλιοθήκες ειναι:

- System C Library
- SQLite
- Media Libraries
- SGL(2D graphics)
- 3D Libraries

#### <span id="page-9-0"></span>**1.4.3) Android Runtime**

Είναι το περιβάλλον εκτέλεσης εφαρμογών που χρησιμοποιείται απ το λειτουργικό σύστημα Android.

Εφαρμογές που είναι γραμμένες σε κώδικα Java, μετατρέπονται σε κώδικα byte, συσκευάζονται ως apk και εκτελούνται στο Runtime. Αυτος ο χρόνος εκτέλεσης μπορεί να είναι είτε ART είτε DVM. Το Dalvik virtual machine(DVM) ήταν ο προεπιλεγμένος χρόνος εκτέλεσης μέχρι την έκδοση KitKat. Από το Lollipop και μετά, το Android Runtime είναι η προεπιλεγμένη πλατφόρμα για την εκτέλεση των εφαρμογών Android. Το ART ισχυρίζεται ότι είναι γρηγορότερος χρόνος εκτέλεσης απο το DVM, καθώς προχωρά στην προετοιμασία που μετατρέπει τα Android apks σε odex για να βελτιώσει την απόδοση της εφαρμογής.

#### <span id="page-9-1"></span>**1.4.4) Application Framework**

Το επίπεδο Application Framework παρέχει πληροφορίες υψηλού επιπέδου σε εφαρμογές με την μορφή κλάσεων Java. Οι προγραμματιστές μπορούν να κάνουν χρήση αυτών των υπηρεσιών στις εφαρμογές τους.

Οι βασικές υπηρεσίες είναι οι ακόλουθες:

- Activity Manager. Ελέγχει όλες τις πτυχές ζωής της εφαρμογής.
- Content Providers. Επιτρέπει στις εφαρμογές τη δημοσίευση και την κοινή χρήση με άλλες εφαρμογές.
- Resource Manager. Παρέχει πρόσβαση σε μη ενσωματομένους πόρους, όπως συμβολοσειρές, χρώματα και διεπαφή χρήστη.
- Notifications Manager. Επιτρέπει στις εφαρμογές την εμφάνιση ειδοποιήσεων στο χρήστη.
- View System. Ένα επεκτάσιμο σύνολο προβολών που χρησιμοποιούνται για τη δημιουργία διεπαφών με το χρήστη.

#### **1.4.5) Applications**

Το τελευταίο επίπεδο όπου βρίσκεται η εφαρμογή. Το μόνο απαραίτητο που χρειάζεται είναι η αίτηση για εγκατάσταση. Παραδείγματα τέτοιων εφαρμογών είναι τα παιχνίδια, προγράμματα περιήγησης κτλπ.

## <span id="page-10-0"></span>**1.5) Κύκλος ζωής δραστηριότητας**

Μία δραστηριότητα είναι η αρχική οθόνη στο Android. Με τη βοήθεια της δραστηριότητας μπορείτε να τοποθετήσετε όλες τις λειτουργίες και τα γραφικά στοιχεία της διεπαφής του χρήστη σε μία οθόνη. Υπάρχουν 7 μεθόδοι που περιγράφουν πως συμπεριφέρεται η δραστηριότητα σε διαφορετικές καταστάσεις.

- onCreate() Καλείται όταν δημιουργείται η δραστηριότητα.
- onStart() Καλείται οταν η δραστηριότητα εμφανίζεται στο χρήστη.
- onResume() Καλείται όταν η δραστηριότητα αρχίζει να αλληλεπιδρά με τον χρήστη.
- onPause() Καλείται όταν η δραστηριότητα δεν είναι εμφανής στονχρήστη.
- onStop() Καλείται όταν η δραστηριότητα δεν είναι πλέον ορατή στο χρήστη.
- onRestart() Καλείται αφού η δραστηριότητα έχει σταματήσει, για να ξεκινήσει πάλι.
- onDestroy() Καλείται πριν καταστραφεί η δραστηριότητα.

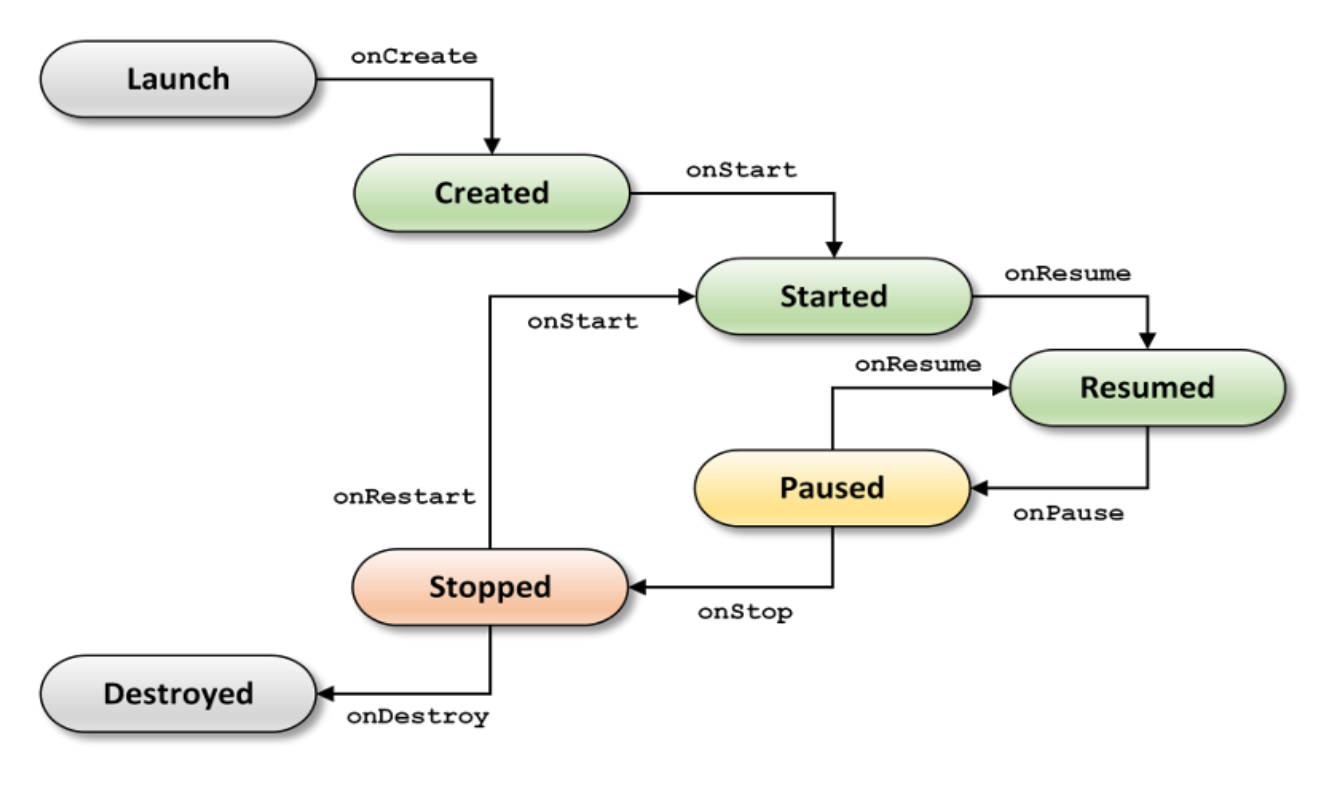

*Εικόνα 3 : Android lifecycle*

## <span id="page-11-0"></span>**2.ΠΑΡΟΜΟΙΕΣ ΕΦΑΡΜΟΓΕΣ**

Σε αυτήν την ενότητα θα παρουσιαστούν πανομοιότυπες εφαρμογές που διανέμονται δωρέαν στα κινητά Android. Μπορέι κανείς να τις κατεβάσει απο την πλατφόρμα Google Play. Στόχος τους είναι η εύκολη διαχείριση οικονομικών του χρήστη.

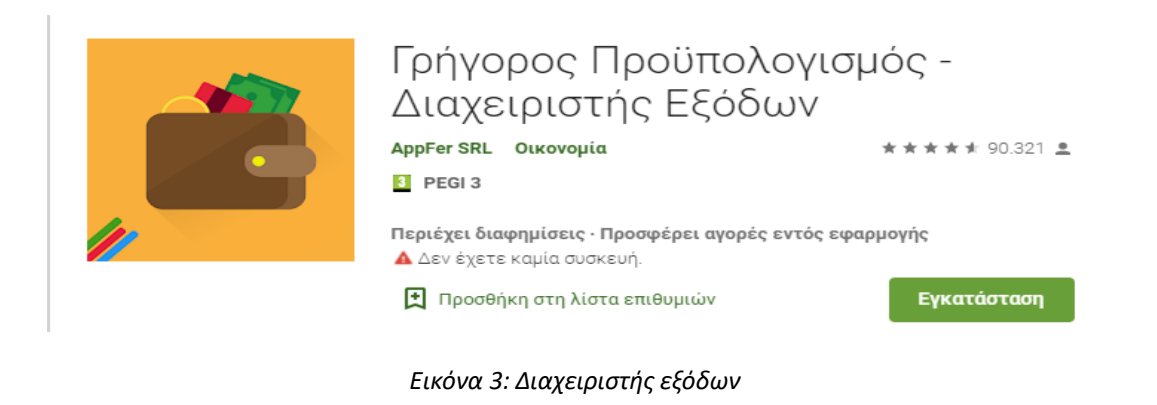

## <span id="page-12-0"></span>**2.1) Γρήγορος προϋπολογισμός- Διαχειριστής εξόδων**

Μία εφαρμογή για την γρήγορη αποθήκευση προσωπικών ή οικογενειακών οικονομικών δεδομένων. Διαθέτει χρήσιμα εργαλεία όπως διαγράμματα και ημερολόγιο. Επίσης, υπάρχει δυνατότητα εισαγωγής πιστωτικής ή χρεωστικής κάρτας για την επίβλεψη εικονικών συναλλαγών.

<span id="page-12-1"></span>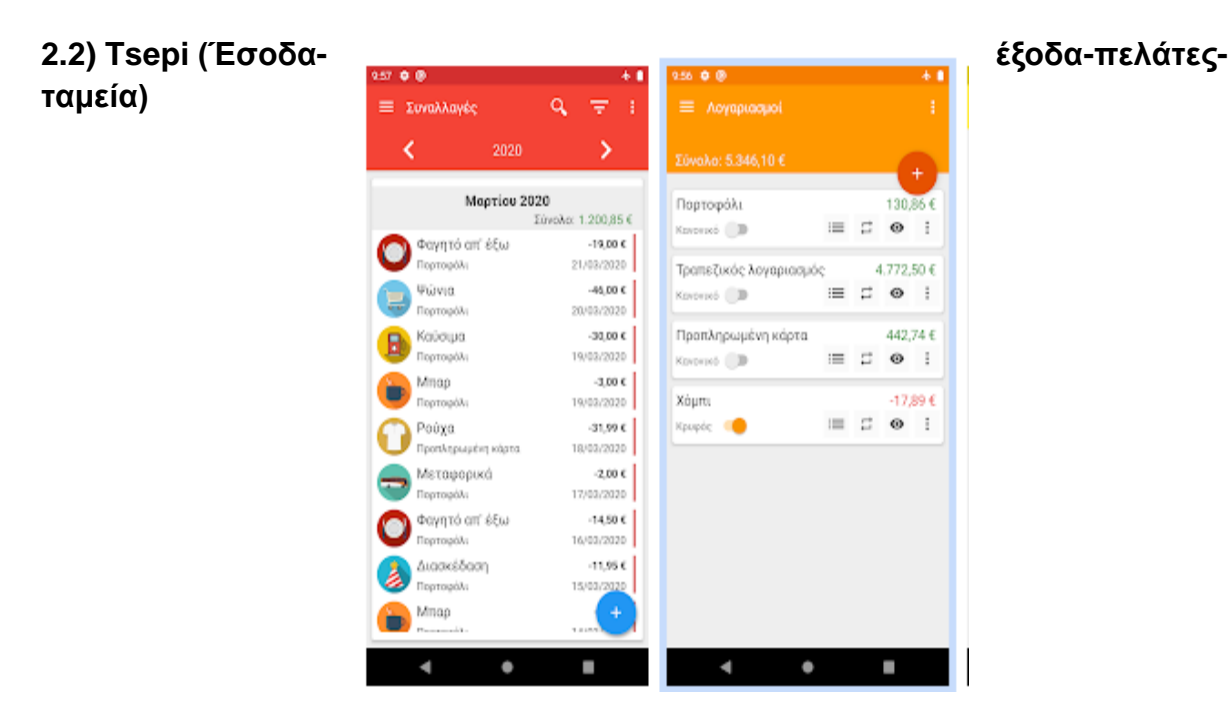

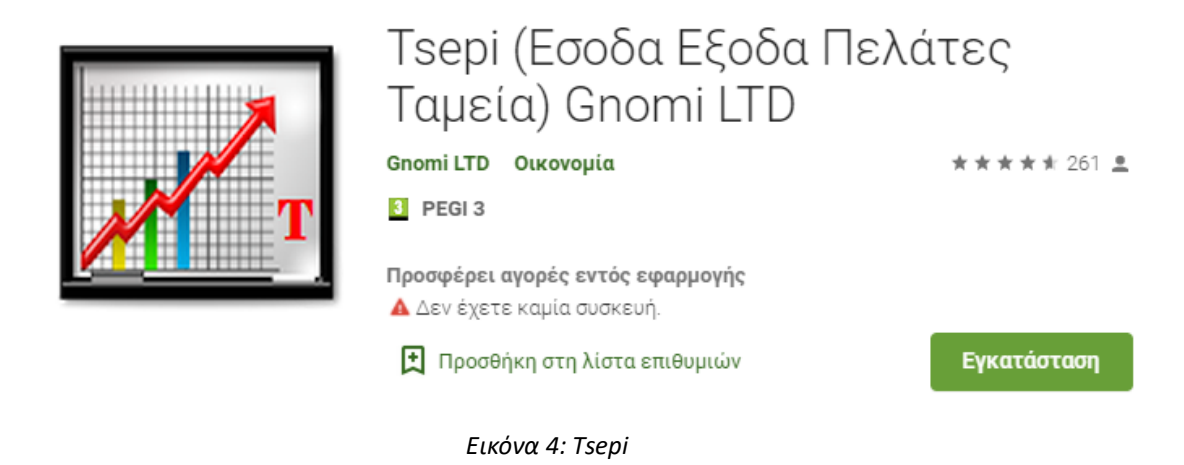

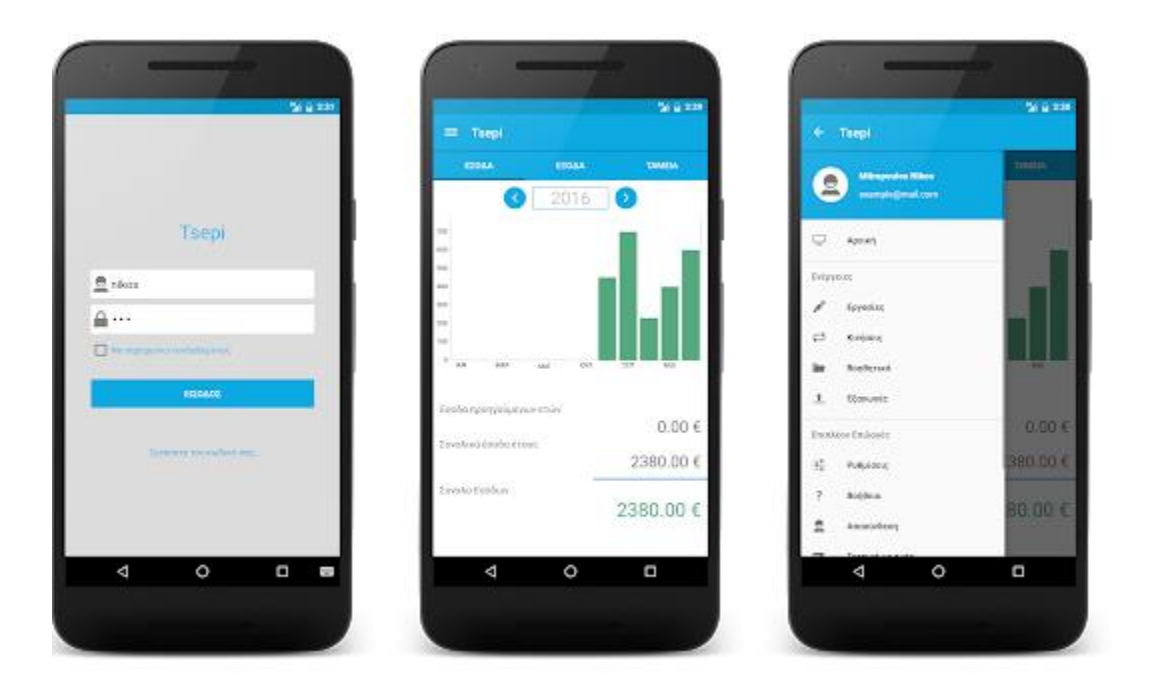

Η εφαρμογή Tsepi είναι ένα πολύγραμμα που μπορεί να εξυπηρετήσει τον χρήστη για εξωλογιστική παρακολούθηση κάποιων εργασιών χωρίς ενοχλητικές διαφημίσεις.

#### <span id="page-13-0"></span>**2.3) Έσοδα vs Έξοδα**

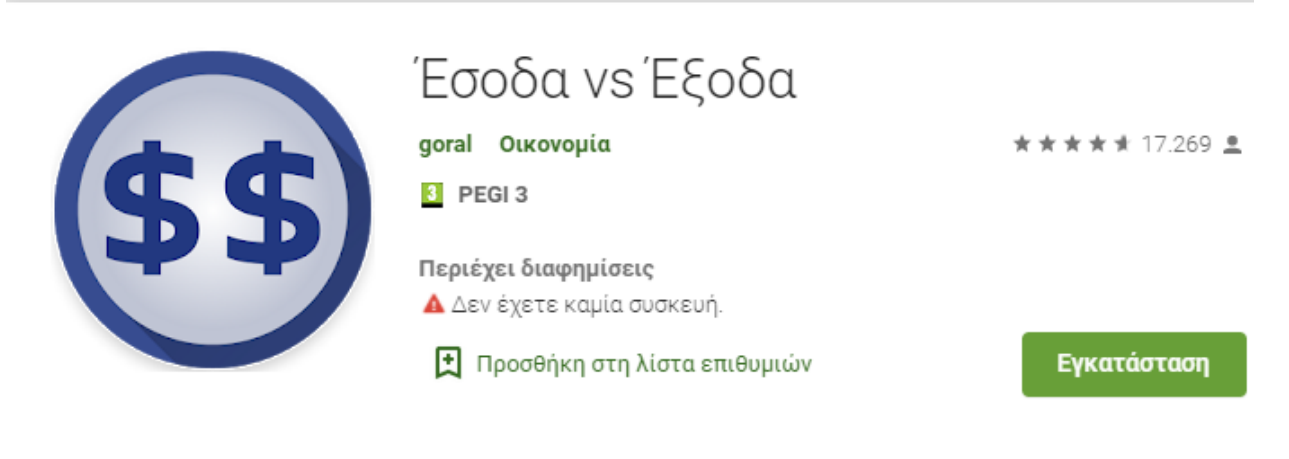

*Εικόνα 4:* Έσοδα vs Έξοδα

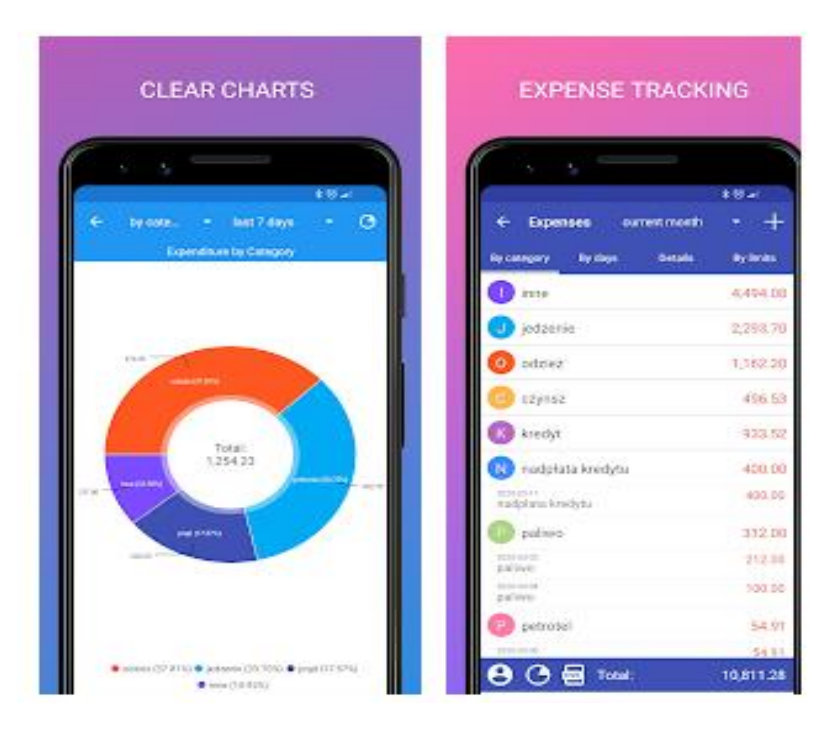

Η εφαρμογή έχει ως στόχο τον έλεγχο των οικονομικών. Επιτρέπει στον χρήστη να αποθηκεύσει τα καθημερινά έσοδα και έξοδα σε διάφορες κατηγορίες και να καθορίσει εάν είναι σταθερό ή μεταβλητό κόστος. Υπάρχει δυνατότητα προβολής εσόδων και δαπανών σε σχέση με τις κατηγορίες, τις ημέρες και τις μελλοντικές δαπάνες. Backup δεδομένων ασφαλή απί πιθανή απώλεια, ειδοποιήσεις για την υπενθύμιση πληρωμής ληξιπρόθεσμων οφειλών.

#### <span id="page-15-0"></span>**2.4) Έξοδα μου**

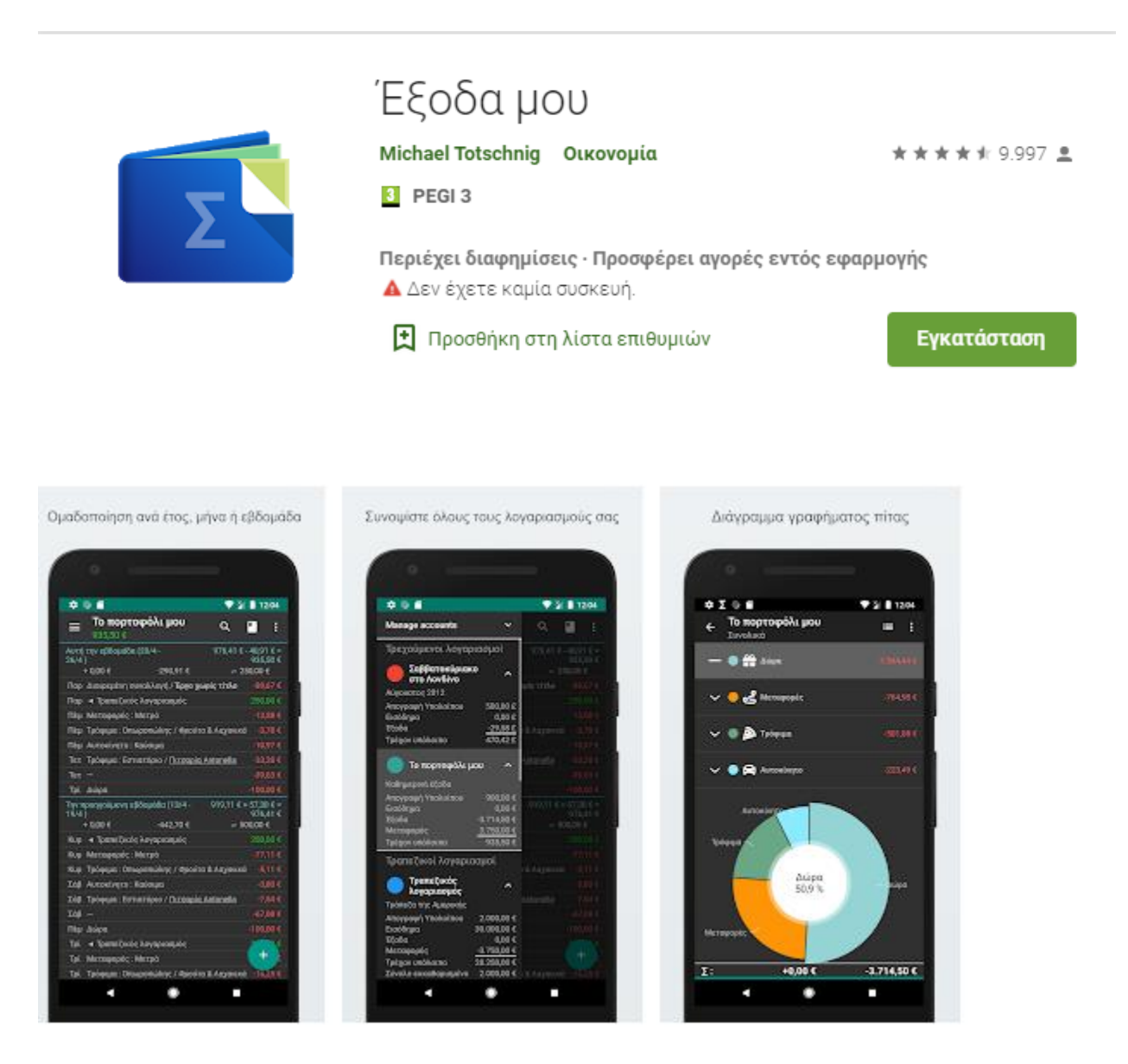

Μία εφαρμογή για παρακολούθηση και διαχείρηση εσόδων – εξόδων. Διαθέτει δύο επίπεδα κατηγοριών, διαιρεμένη συναλλαγή, προστασία με κωδικό πρόσβασης, ολοκληρωμένη βοήθεια, εξαγωγή δεδομένων τύπου Excel. Υπάρχει επίσης δυνατότητα μελλοντικών πλάνων, επαναλαμβανόμενων συναλλαγών όπως και συγχρονισμό συσκευών μέσω Cloud.

#### <span id="page-15-1"></span>**2.5) Προϋπολογισμός**

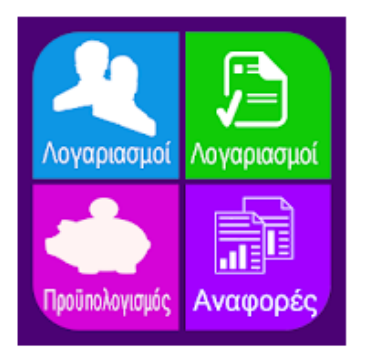

# Προϋπολογισμός

SIRI Οικονομία

**3** PEGI 3

Προσφέρει αγορές εντός εφαρμογής Δ Δεν έχετε καμία συσκευή.

- Προσθήκη στη λίστα επιθυμιών

★★★★☆ 23.989 로

Εγκατάσταση

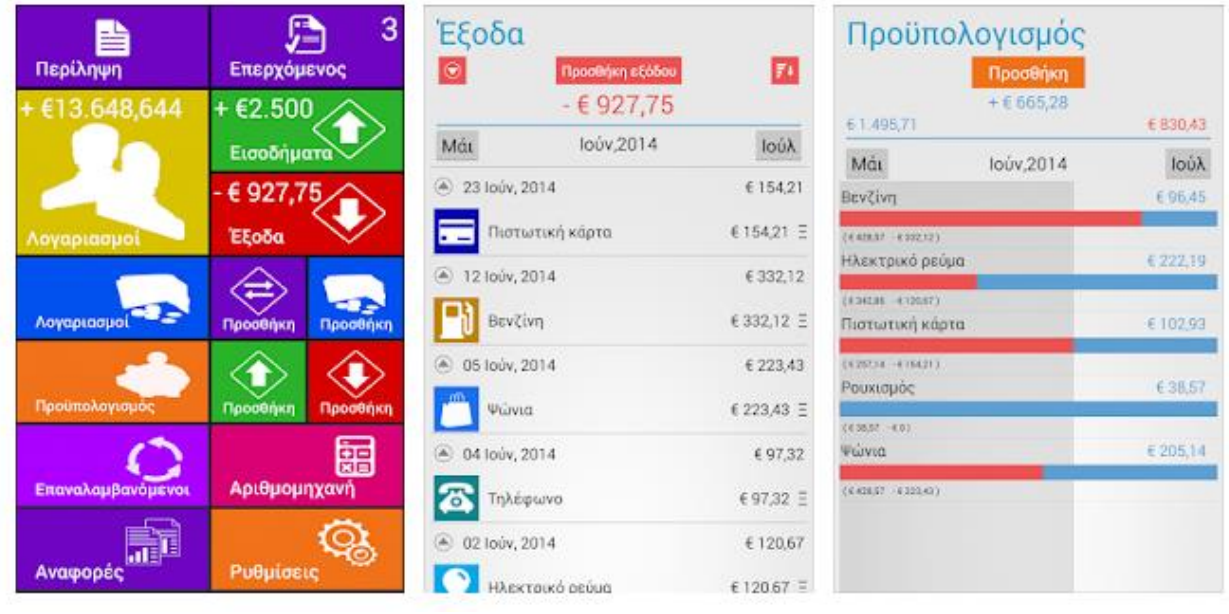

Σε αυτήν την εφαρμογή μπορείτε να δείτε το σύνολο των λογαριασμών. Έλεγχος συναλλαγών απο τον λογαριασμό, ρύθμιση επανάληψης εσόδων – εξόδων, απεριόριστοι λογαριασμοί, υπενθύμιση γραμμάτιων, προστασία με κωδικό πρόσβασης, έλεγχος φόρων που χρησιμοποιείται στην κατηγορία εξόδων. Τέλος, θα βρείτε στατιστικά εσόδων και δαπανών καθώς και εξαγωγή δεδομένων σε Excel.

Η εφαρμογή είναι επι πληρωμής με 30 μέρες δωρεάν λειτουργίας.

#### <span id="page-17-0"></span>**2.6) Έσοδα και Έξοδα**

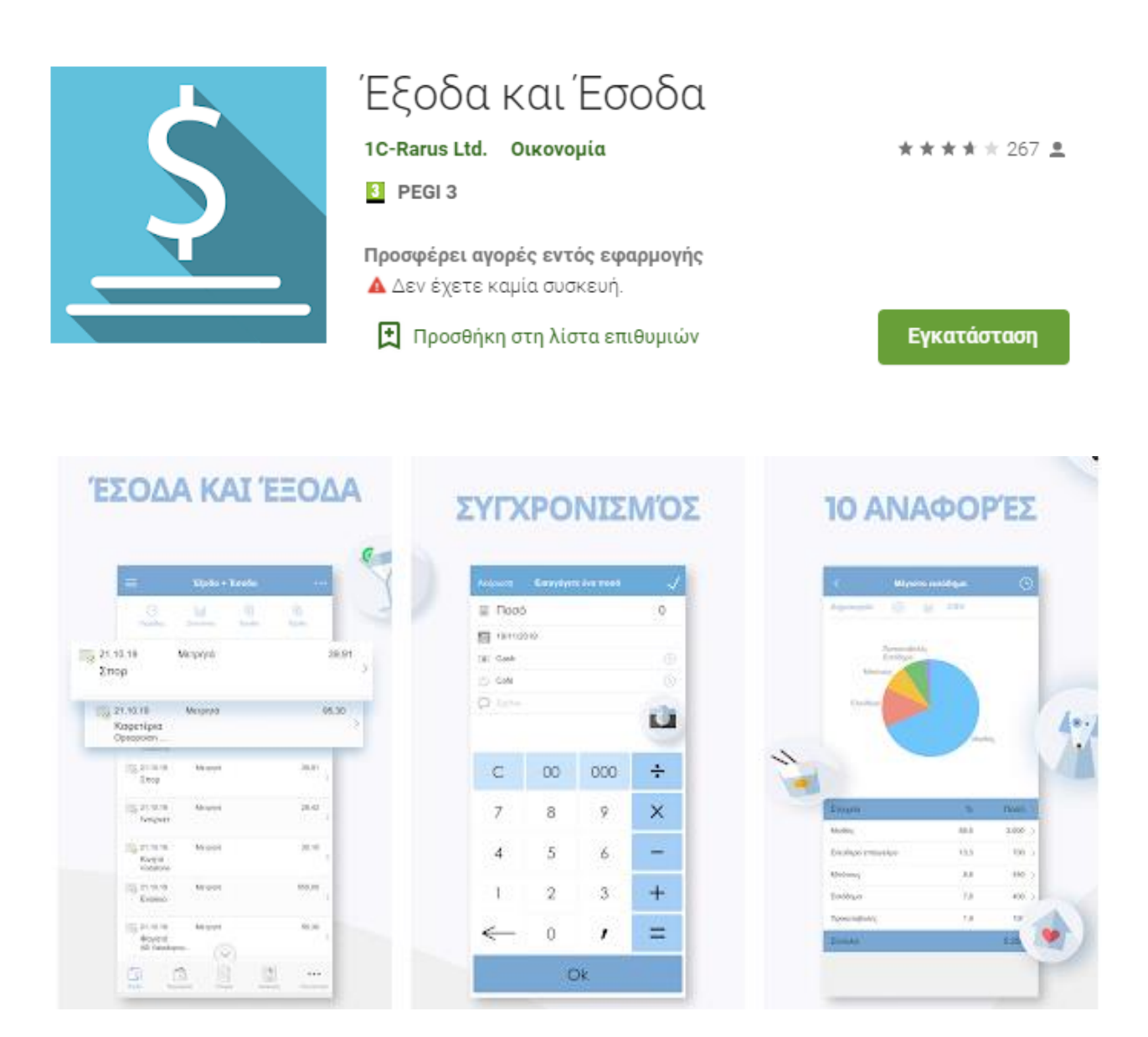

Το πρόγραμμα έσοδα και έξοδα είναι εργαλείο για την καταγραφή και ανάλυση προσωπικών οικονομικών δεδομένων. Διαχειρίζει και αναλύει τις ταμειακές ροές, δείχνει τις μηνιαίες δαπάνες, το ποσό των εσόδων και εξόδων για την τρέχουσα περίοδο καθώς και το διαθέσιμο υπόλοιπο για σπατάλη.

Μία εφαρμογή επί πληρωμής 1.09- 21,99 ευρώ ανα στοιχείο.

#### <span id="page-18-0"></span>**2.7) 1Money – Διαχείριση οικονομικών προυπολογισμού**

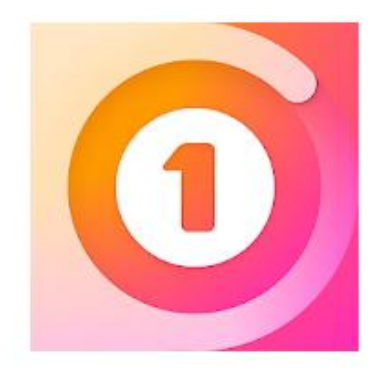

## 1 Money - Διαχείριση οικονομικών, προϋπολογισμού

PixelRush Οικονομία

★★★★★ 82.856 ±

F PEGI3

Περιέχει διαφημίσεις · Προσφέρει αγορές εντός εφαρμογής Δ Δεν έχετε καμία συσκευή.

<sup>1</sup> Προσθήκη στη λίστα επιθυμιών

Εγκατάσταση

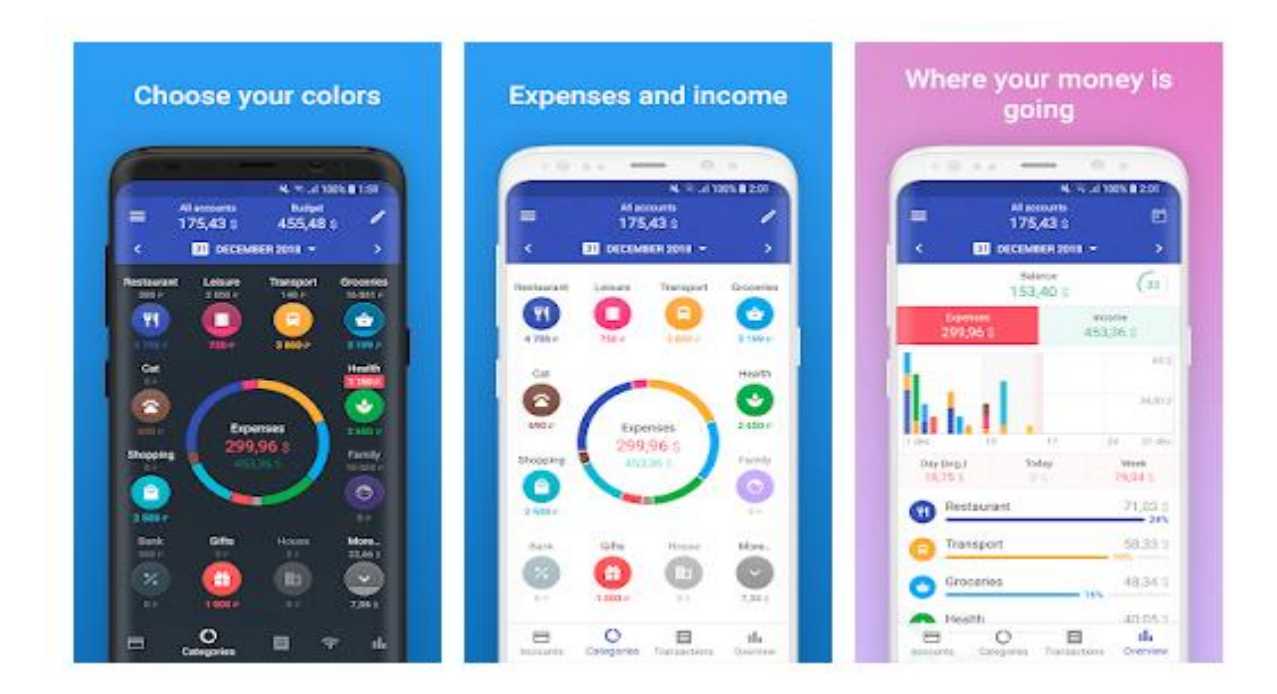

Η εφαρμογή επιτρέπει την άμεση προσθήκη συναλλαγών, εμφάνιση εσόδων, οικονομικό προυπολογισμό, παρακολούθηση χρεών – αποταμιεύσεων και συγχρονισμό συσκευών μέσω του cloud.

Διανέμεται επι πληρωμής 0.50 – 17,99 ευρώ ανά στοιχείο.

## <span id="page-19-0"></span>**3.ΣΧΕΔΙΑΣΗ ΕΦΑΡΜΟΓΗΣ**

## <span id="page-19-1"></span>**3.1) Σκοπός πτυχιακής**

Ο σκοπός της εργασίας αυτής είναι η ανάπτυξη μιας εφαρμογής για λογισμικό Android η οποία επιτρέπει την εισαγωγή, επεξεργασία οικονομικών δεδομένων ταξινομημένα σε κατηγορίες καθώς και γραφήματα ανα μέρα, μήνα, έτος. Έυκολη διαχείρηση, εύκολη πλοήγηση, χωρίς διαφημίσεις, πλήρως λειτουργική και διανέμεται δωρεάν σε όποιον θέλει να την χρησιμοποιήσει.

Ο κώδικας της εφαρμογής είναι open source και μπορεί ο καθένας να τον κατεβάσει και να τον χρησιμοποιήσει ανάλογα με τις ανάγκες του. Το link για να το βρει κάποιος αναφέρεται στα χρήσιμα Links του εγγράφου.

#### <span id="page-19-2"></span>**3.2) Απαιτήσεις - Λειτουργικότητα**

Η εφαρμογή θα πρέπει να είναι σε θέση να εκτελεί ένα πλήθος λειτουργιών εισαγωγής – επεξεργασίας καθώς και να παρουσιάζει στατιστικά των δεδομένων. Οι απαιτήσεις είναι οι εξής:

- 1. *Εισαγωγή ποσού εσόδου – εξόδου*. Ο χρήστης θα μπορεί να εισάγει το ποσό που επιθυμεί είτε σαν έσοδο είτε σαν έξοδο στο αντίστοιχο πεδίο.
- 2. *Επιλογή ημερομηνίας καταχώρησης ποσού*. Ο χρήστης θα μπορεί να επιλέγει την ημερομηνία που έγινε η συναλλαγή μέσω ενός ημερολογίου.
- 3. *Επιλογή κατηγορίας ποσού(μισθός, τράπεζα, χαρτζιλίκι κτλπ)*. Ο χρήστης μπορεί να επιλέξει μια απο τις υπάρχοντες κατηγορίες, ταξινομώντας τα ποσά του έτσι ώστε να γνωρίζει που δαπανήθηκαν ή από που προήλθαν.
- 4. *Εμφάνιση διαγράμματος ανάλογο με τις ακριβείς συναλλαγές του χρήστη*. Ο χρήστης θα έχει την δυνατότητα να δει τα ποσά που καταχώρησε και την ημερομηνία τους μέσω ενός interactive διάγραμμα τύπου πίτας.
- 5. *Προβολή ιστορικού συναλλαγών*. Ο χρήστης μπορεί να δει σε μια νέα καρτέλα τις συναλλαγές που πραγματοποίησε αναλυτικά. Ποσό, ημερομηνία, κατηγορία.
- 6. *Στατιστικο διάγραμμα ροής εσόδων εξόδων*. Ενα ευκρινές μηνιαίο διάγραμμα για τα έσοδα και έξοδα του, καθώς και ένα στατιστικό μηνιαίο διάγραμμα για την κίνηση των εσόδων – εξόδων ταυτόχρονα.
- 7. *Συνολικό ποσό που απομένει*. Ο χρήστης έχει την δυνατότητα να δεί το συνολικό ποσό που του απομένει.

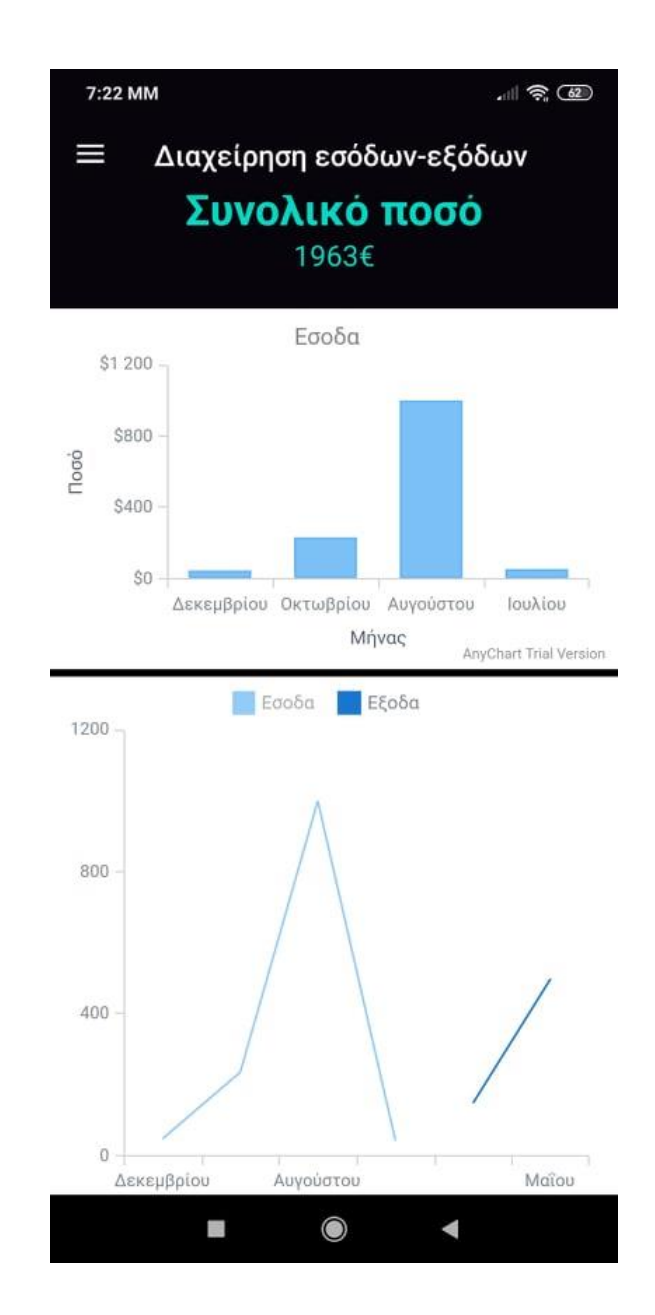

#### <span id="page-21-0"></span>**3.3) Δεδομένα**

Για την ικανοποίηση του συστήματος η εφαρμογή θα πρέπει να αποθηκεύει τα δεδομένα. Για τον σκοπό αυτό θα χρησιμοποιηθεί μια βάση δεδομένων SQLite, ευρέως γνωστή και η πιο συνηθής για κινητά Android. Οι βιβλιοθήκες SQLite βρίσκονται ενσωματωμένες στο Android SDK.

Για την αποθήκευση των δεδομένων θα χρειαστούν 2 πίνακες.

#### Πίνακας εσόδων

- ID Integer auto-increment Primary-key
- DATES Date
- AMOUNT INT
- CATEGORY VARCHAR

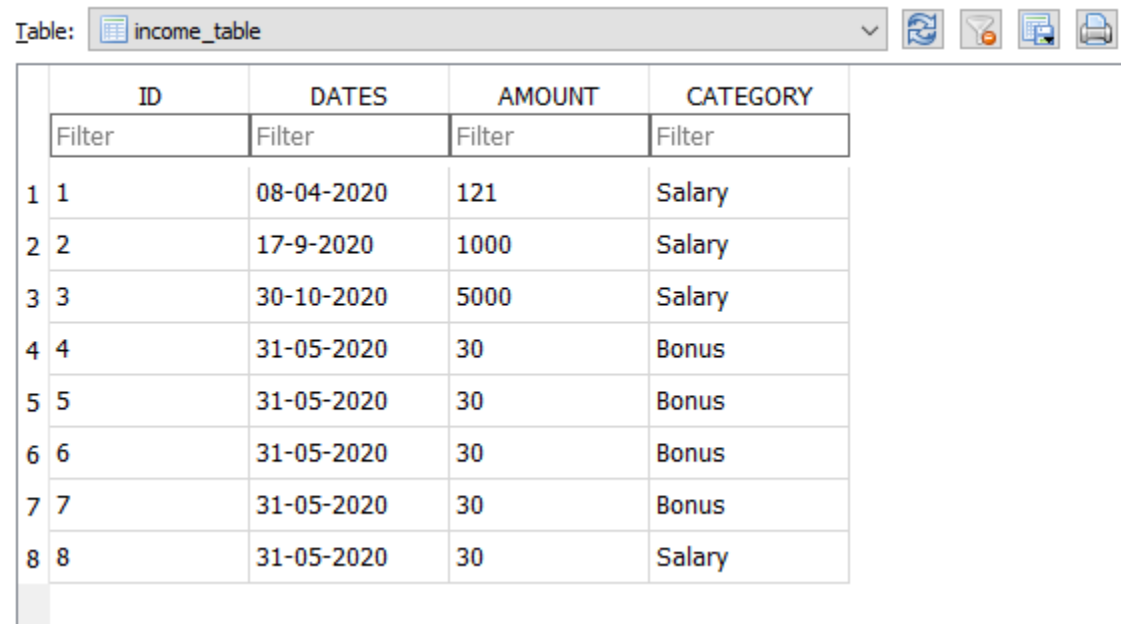

#### Πίνακας εξόδων

• ID Integer auto-increment Primary-key

- DATES Date
- AMOUNT INT
- CATEGORY VARCHAR

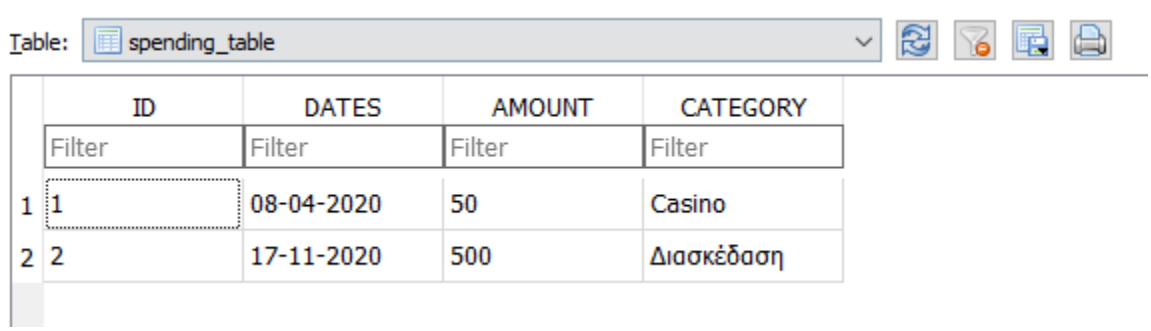

## Δομή βάσης δεδομένων

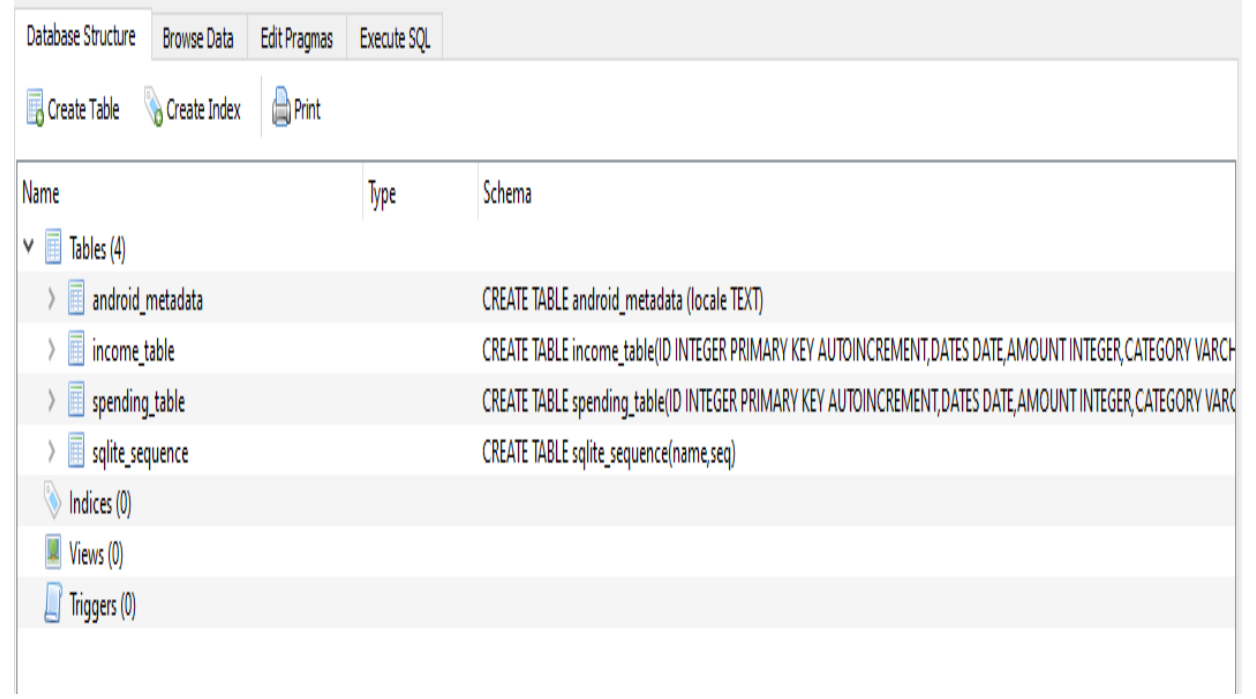

## <span id="page-23-0"></span>**4.ΥΛΟΠΟΙΗΣΗ**

## <span id="page-23-1"></span>**4.1) Γλώσσες προγραμματισμού - Βιβλιοθήκες**

#### <span id="page-23-2"></span>**4.1.1) Java**

Ένας από τους μεγαλύτερους λόγους για τους οποίους η Java είναι τόσο δημοφιλής είναι η ανεξαρτησία της πλατφόρμας. Τα προγράμματα μπορούν να εκτελεστούν σε διάφορους τύπους υπολογιστών, εφόσον διαθέτει Java Runtime Environment (JRE).

Οι περισσότεροι τύποι υπολογιστών είναι συμβατοί με ένα JRE, συμπεριλαμβανομένων υπολογιστών που λειτουργούν με Windows, Macintosh, Unix, Linux καθώς και κινητά τηλέφωνα.

Δεδομένου ότι υπάρχει εδώ και πολύ καιρό, ορισμένοι από τους μεγαλύτερους οργανισμούς στον κόσμο έχουν κατασκευαστεί χρησιμοποιώντας την Java. Για παράδειγμα, πολλές τράπεζες, έμποροι λιανικής, ασφαλιστικές εταιρείες, επιχειρήσεις κοινής ωφέλειας και κατασκευαστές χρησιμοποιούν Java.

Θεωρείται μια εξελισσόμενη γλώσσα που συνδυάζει σχεδόν μοναδικά τη σταθερότητα με την καινοτομία. Ακόμη, ο κώδικας που είναι γραμμένος 15 χρόνια πριν, θα μπορεί να εκτελείται στα πιο ενημερωμένα JVM και θα αποκτήσει το πλεονέκτημα ταχύτητας, τη μετάφραση εγγενή κώδικα και τη διαχείριση μνήμης.

Η Java είναι γλώσσα object-oriented. Ο κώδικας είναι τόσο ισχυρός επειδή τα αντικείμενα Java δεν περιέχουν αναφορές σε δεδομένα που είναι εξωτερικά. Θεωρείται απλή σαν γλώσσα, ωστόσο, συνοδεύεται από μια βιβλιοθήκη κλάσεων που προσφέρουν κοινά χρησιμοποιούμενες λειτουργίες, χωρις τις οποίες δεν μπορούν να λειτουργήσουν τα περισσότερα προγράμματα Java.

Το Java API, η βιβλιοθήκη κλάσης, είναι τόσο μέρος της Java όσο και η ίδια η γλώσσα. Στην πραγματικότητα η πρόκληση είναι η εκμάθηση του API και όχι η γλώσσα. Η γλώσσα αποτελείται από 50 λέξεις – κλειδιά, αλλά το API περιέχει χιλιάδες κλάσεις με δεκάδες χιλιάδες μεθόδους για να χρησιμοποιηθούν στην ανάπτυξη προγραμμάτων. Παρ 'όλα αυτά, οι προγραμματιστές δεν αναμένεται να μάθουν όλο το Java API.

Η Java χρησιμοποιείται για:

 *Ανάπτυξη εφαρμογών Android*. Οι περισσότερες εφαρμογές Android είναι γραμμένες σε Java με την χρήση του Google Android API.

- *Ανάπτυξη επιστημονικών εφαρμογών*. Η Java είναι συχνά η προεπιλεγμένη γλώσσα για επιστημονικές εφαρμογές. Είναι ασφαλής, φορητή, συντηρήσιμη και διαθέτει καλύτερα εργαλεία υψηλού επιπέδου από οποιαδήποτε άλλη γλώσσα.
- *Ανάπτυξη web εφαρμογών*. Υπάρχουν πολλές και σημαντικές web εφαρμογές στην καθημερινότητα μας. Ενα σημαντικό παράδειγμα είναι το Gmail της Google.
- *Ανάπτυξη εργαλείων λογισμικού*. Πολλά λογισμικά και εργαλεία ανάπτυξης λογισμικού είναι γραμμένα σε Java. Μερικά από αυτά, Intellij IDEA, Eclipse, NetBeans IDE.

Ο λόγος που πολλοί επιλέγουν Java είναι επειδή είναι εύκολο να γραφτεί και να εκτελεστεί. Μπορεί να εκτελεστεί σχεδόν οπουδήποτε και ανα πάσα στιγμή. Έχει την δυνατότητα δημιουργίας ολοκληρωμένων εφαρμογών που μπορούν να εκτελεστούν σε έναν μόνο υπολογιστή ή να διανεμηθούν σε διακομιστές και πελάτες σε ένα δίκτυο.

Διαθέτει συστήματα GUI(Γραφικό περιβάλλον εργασίας χρήστη), τρόπους επικοινωνίας – σύνδεσης σε βάσεις δεδομένων μέσω του JDBC(Java Database Connectivity).

Τέλος, η Java συνεχίζει να δημιουργεί πολλές θέσεις εργασίας στον κλάδο της τεχνολογίας. Το OpenJDK είναι μια δωρεάν και ανοιχτή πηγή υλοποίησης της γλώσσας προγραμματισμού Java. Δεδομένου ότι είναι μια γλώσσα προγραμματισμού ανοιχτού κώδικα, είναι ανεξάρτητη πλατφόρμα σε περιβάλλον λειτουργικού συστήματος και μπορεί να χρησιμοποιηθεί παντου.

#### Εγκατάσταση Java

Η γλώσσα προγραμματισμού που χρησιμοποιήθηκε για την ανάπτυξη της εφαρμογής είναι η Java. Έκδοση της γλώσσας Java είναι 1.8.0\_171 γνωστή και ως Java 8.

**Command Prompt** 

```
4icrosoft Windows [Version 10.0.19041.630]
(c) 2020 Microsoft Corporation. All rights reserved.
::\Users\Misel>java -version
java version "1.8.0 171"
Java(TM) SE Runtime Environment (build 1.8.0 171-b11)
Java HotSpot(TM) 64-Bit Server VM (build 25.171-b11, mixed mode)
```
Για να εγκαταστήσει κάποιος την Java μπορεί να περιηγηθεί στο επίσημο site της Oracle <https://www.oracle.com/java/technologies/javase/javase-jdk8-downloads.html> και να κατεβάσει το jdk που αντιστοιχεί στο λειτουργικό του σύστημα.

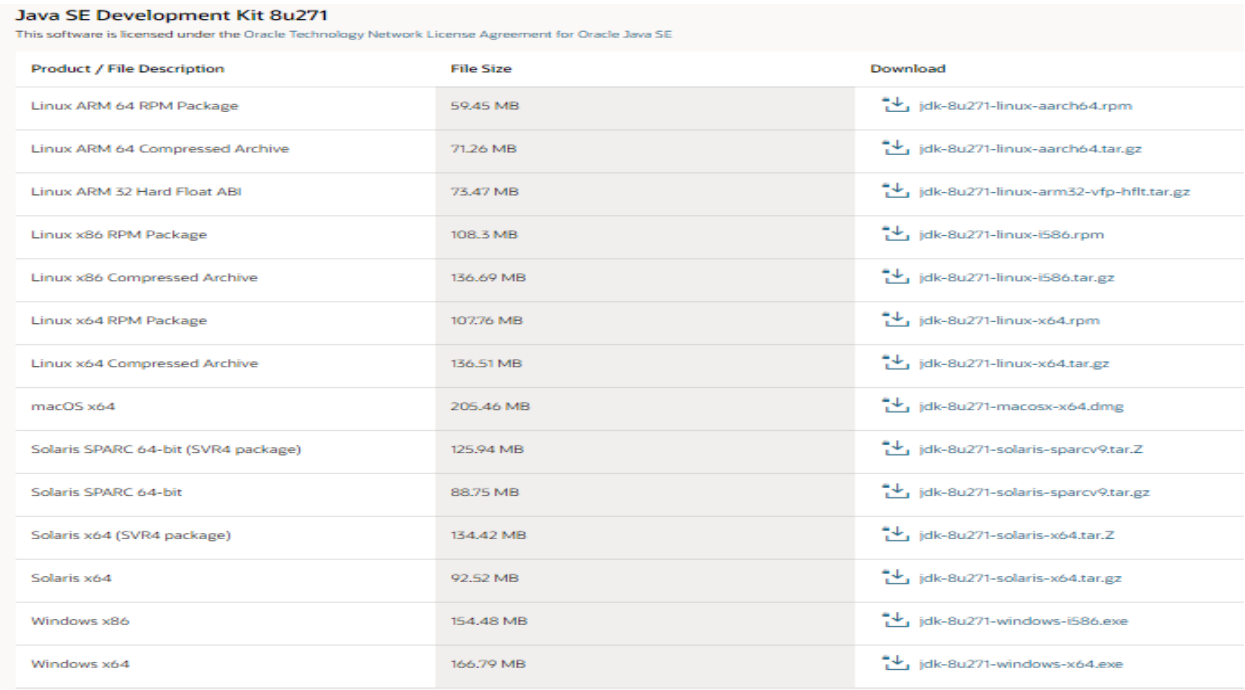

#### <span id="page-25-0"></span>**4.1.2) Gradle - build system**

Το βασικό εργαλείο που χρησιμοποιήθηκε για την κατασκευή του κώδικα είναι το Gradle.Ένα εργαλείο αυτοματοποίησης ανοιχτού κώδικα που έχει σχεδιαστεί αρκετά ευέλικτο ώστε να δημιουργεί οποιοδήποτε τύπο λογισμικού. Ελέγχει την διαδικασία ανάπτυξης του κώδικα, τα συλλέγει για testing και τα δημοσιεύει.

Το Gradle εκτελείται στο JVM προϋποθέτοντας ότι είναι εγκατεστημένο το κατάλληλο Java Development Kit(JDK). Διαθέτει για χρήση το βασικό Java API στη λογική κατασκευής, όπως προσαρμοσμένους τύπους εργασιών και προσθήκες(plugins). Είναι σχετικά μια νέα λύση διαχείρισης πακέτων που έχει αναπτυχθεί τα τελευταία χρόνια για ταχύτερους χρόνους κατασκευής.

Επίσης, διευκολύνει την κατασκευή κοινών τύπων έργων(βιβλιοθήκες Java) προσθέτοντας ένα επίπεδο συμβάσεων και προκαθορισμένης λειτουργικότητας μέσω προσθηκών. Ακόμη, μπορεί κάποιος να δημιουργήσει τα δικά του plugins να τα προσθέσει στο πρόγραμμα και να τα δημοσιεύσει.

Το Gradle μοντελοποιεί τις κατασκευές του ως Directed Acyclic Graphs(DAGs)(μονάδες εργασίας). Αυτό σημαίνει ότι ένα build διαμορφώνει ένα σύνολο εργασιών και τα ενώνει μαζί, για να δημιουργήσει το DAG. Μόλις δημιουργηθεί το γράφημα εργασιών, το Gradle καθορίζει ποιές εργασίες πρέπει να εκτελεστούν, με ποιά σειρά και στη συνέχεια προχωρά στην εκτέλεση τους.

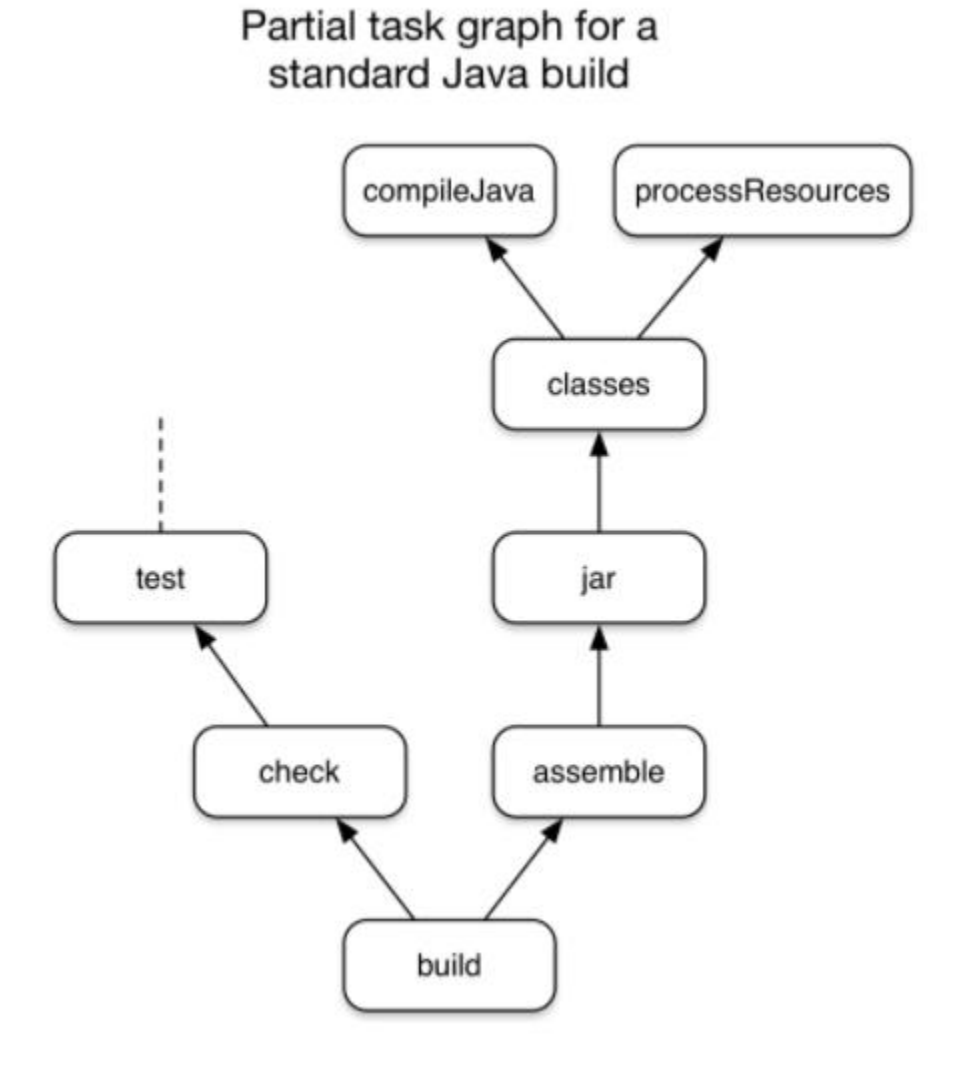

Το Gradle αξιολογεί και εκτελεί τα scripts σε 3 φάσεις:

- *1. Αρχικοποίηση.* Ρυθμίζει το περιβάλλον για την κατασκευή και καθορίζει ποιά έργα θα λάβουν μέρος σε αυτό.
- *2. Διαμόρφωση.* Κατασκευάζει και διαμορφώνει το γράφημα εργασιών για το build, καθορίζει ποιές εργασίες πρέπει να εκτελεστούν και με ποιά σειρά.

*3. Εκτέλεση.* Εκτελεί τις εργασίες που έχουν επιλεγεί στο τέλος της διαμόρφωσης

#### Εγκατάσταση του Gradle

Εάν θέλει κάποιος να εκτελέσει μια υπάρχουσα έκδοση Gradle και το build διαθέτει Gradle Wrapper, τότε δεν χρειάζεται να γίνει εγκατάσταση. Απλά πρέπει το σύστημα να ικανοποιεί τις προυποθέσεις του Gradle. Το Android Studio διαθέτει μια λειτουργική εγκατάσταση του Gradle.

Για να δημιουργήσει κάποιος μια νέα έκδοση, θα πρέπει να εγκαταστήσει το Gradle. Προϋποθέτει την εγκατάσταση του Java Development Kit που δείξαμε παραπάνω και στην συνέχεια λήψη και εγκατάστση της τελευταίας έκδοσης Gradle. Το τελευταίο βήμα που απομένει είναι η δημιουργία καταλόγου C:\ Gradle και η μετακίνηση του περιεχομένου zip με την έκδοση Gradle που κατέβηκε προηγουμένως.

Τις οδηγίες εγκατάστασης καθώς και όλες τις πληροφορίες σχετικά με το Gradle μπορεί να τις βρει κάποιος μπαίνοντας στο εξής σύνδεσμο [https://docs.gradle.org/.](https://docs.gradle.org/current/userguide/installation.html#installation)

#### <span id="page-27-0"></span>**4.1.3) SQLite - database**

Η SQLite είναι μια βιβλιοθήκη γλώσσας C που περιέχει μια μικρή, γρήγορη, αυτόνομη, υψηλής αξιοπιστίας μηχανή βάσης δεδομένων. Η πιο διάσημη βάση δεδομένων στον κόσμο. Είναι ενσωματωμένη σε όλα τα κινητά τηλέφωνα και τους περισσότερους υπολογιστές και συνοδεύεται απο αμέτρητες εφαρμογές που χρησιμοποιούνται καθημερινά.

Μια συμπαγής βιβλιοθήκη με μέγιστο μέγεθος 600 KB. Όσο περισσότερη μνήμη υπάρχει τόσο γρηγορότερη είναι η εκτέλεση της. Μία αξιόπιστη, πολύ προσεγμένη βάση με ανοιχτό κώδικα του οποίου το μεγαλύτερο μέρος προορίζεται αποκλειστικά για δοκιμές και επαλήθευση.

Ο πηγαίος κώδικας SQLite βρίσκεται στο public domain και είναι δωρεάν σε όλους για χρήση για οποιονδήποτε σκοπό.

#### Γιατι SQLite;

Οι κύριοι λόγοι που προτιμήθηκε η SQLite στην ανάπτυξη της εφαρμογής μας είναι

Η ταχύτητα που προσφέρει.

- Η αξιοπιστία.
- Απλή και έυκολη στη χρήση.

### Εγκατάσταση SQLite

Για να εγκαταστήσει κάποιος την SQLite αρκεί να μπεί στο site [https://www.sqlite.org](https://www.sqlite.org/download.html) να κατεβάσει το zip αρχείο ανάλογα με το λειτουργικό σύστημα που διαθέτει, να εκτελέσει το αρχείο που βρίσκεται στο zip φάκελο και στην συνέχεια να εκτελέσει στο command prompt τις παρακάτω εντολές:

- *1. C:\cd c:\sqlite*
- *2. C:\sqlite>*

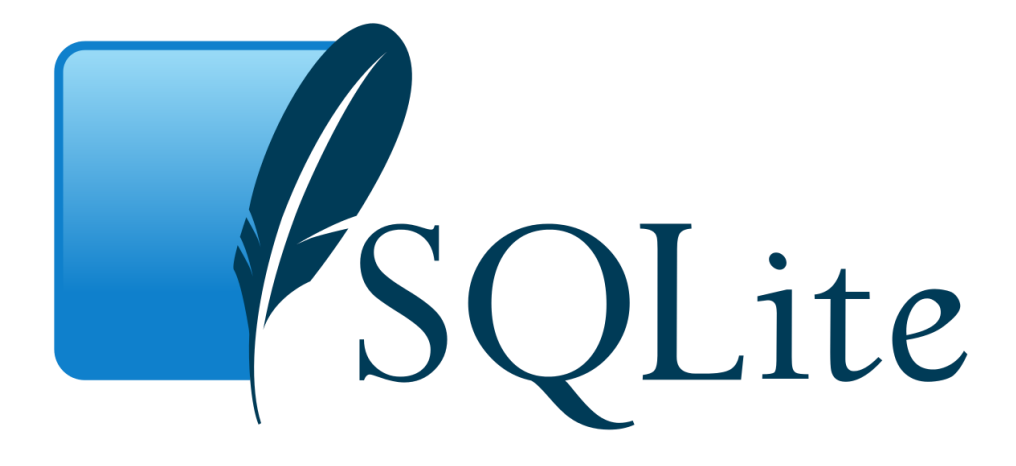

#### <span id="page-28-0"></span>**4.1.3) Android studio**

Το περιβάλλον που χρησιμοποιήθηκε για την ανάπτυξη κώδικα της εφαρμογής είναι το Android studio. Παρέχει γρήγορα εργαλεία για σχεδίαση και ανάπτυξη κάθε τύπου Android συσκευής.

#### Εγκατάσταση Android studio

Για την εγκαταστασή του μπορεί κάποιος να κατεβάσει το Android studio από το επίσημο site της android.

Το σχετικό link είναι το εξής: https://developer.android.com/studio</u>. Αφού έχει εγκατασταθεί το περιβάλλον μας, ανοίγουμε το Android studio και εκτελούμε τα ακόλουθα βήματα.

1. Ξεκινάμε ένα νέο Android project.

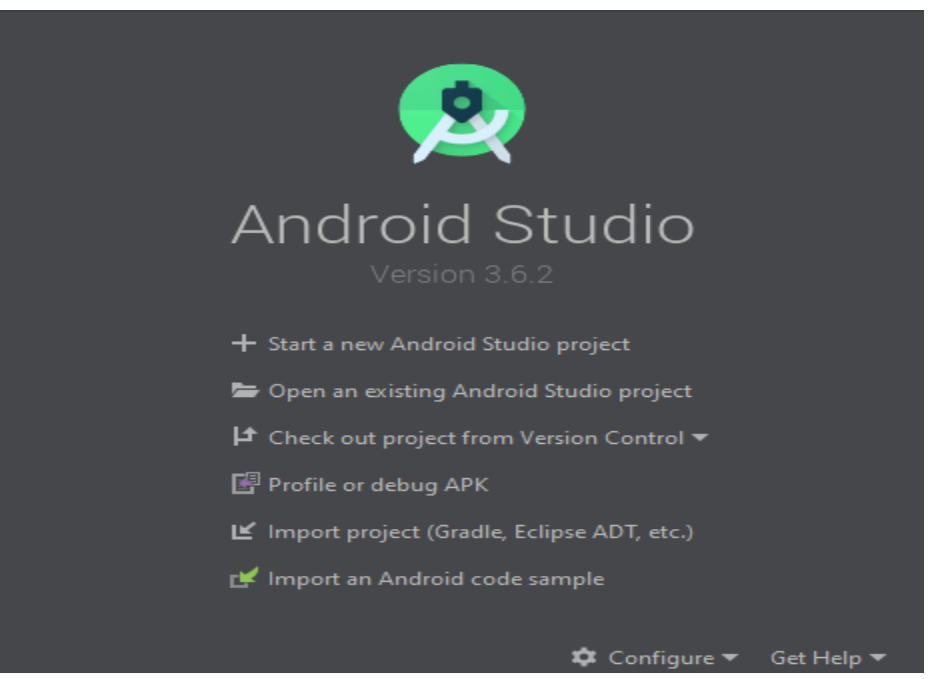

2. Επιλέγουμε μια άδεια δραστηριότητα(Empty Activity).

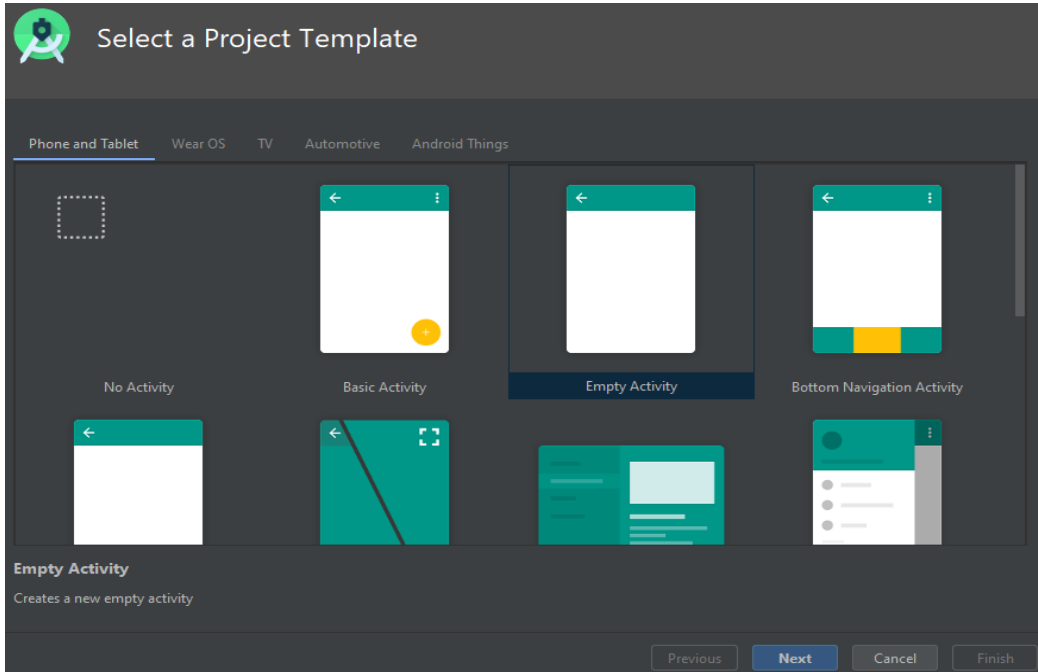

3. Εισάγουμε το όνομα του project, την γλώσσα(Java, Kotlin) και την τοποθεσία αποθήκευσης.

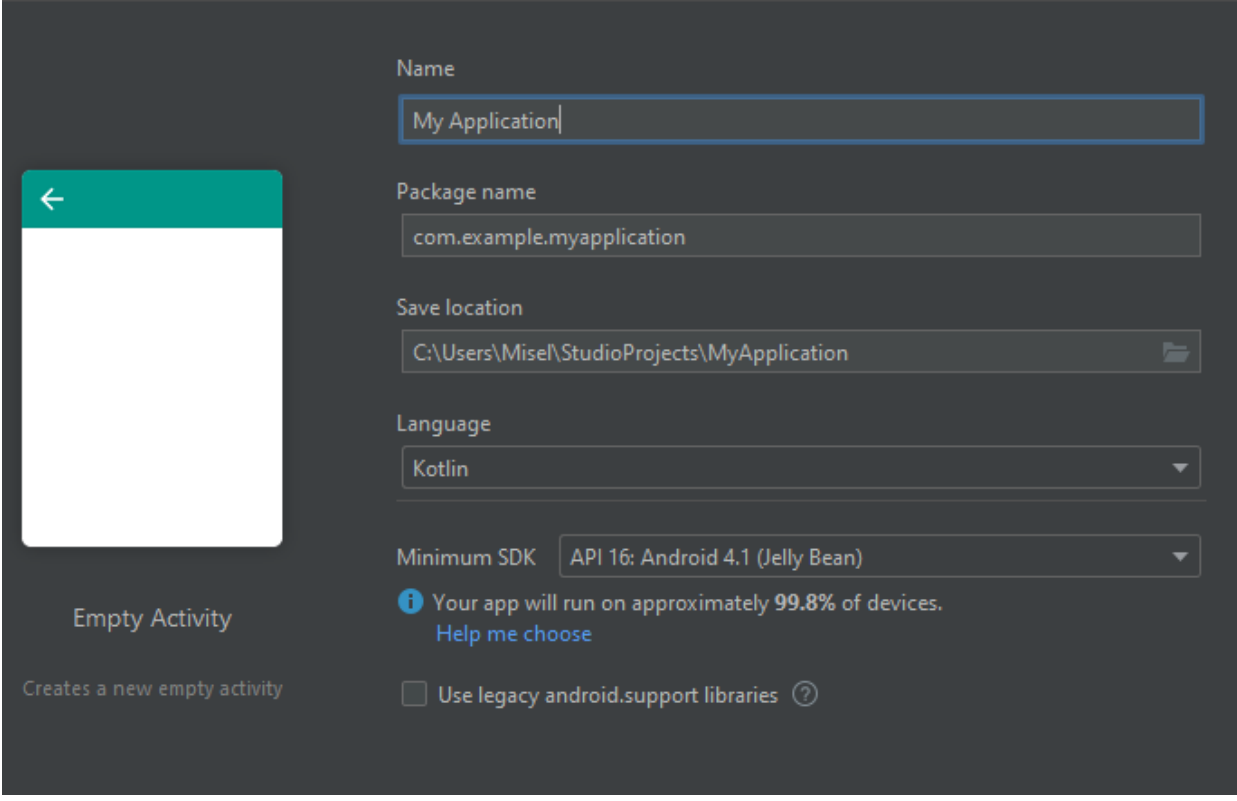

4. Το project έχει δημιουργηθεί και μπορούμε να ξεκινήσουμε την ανάπτυξη κωδικα.

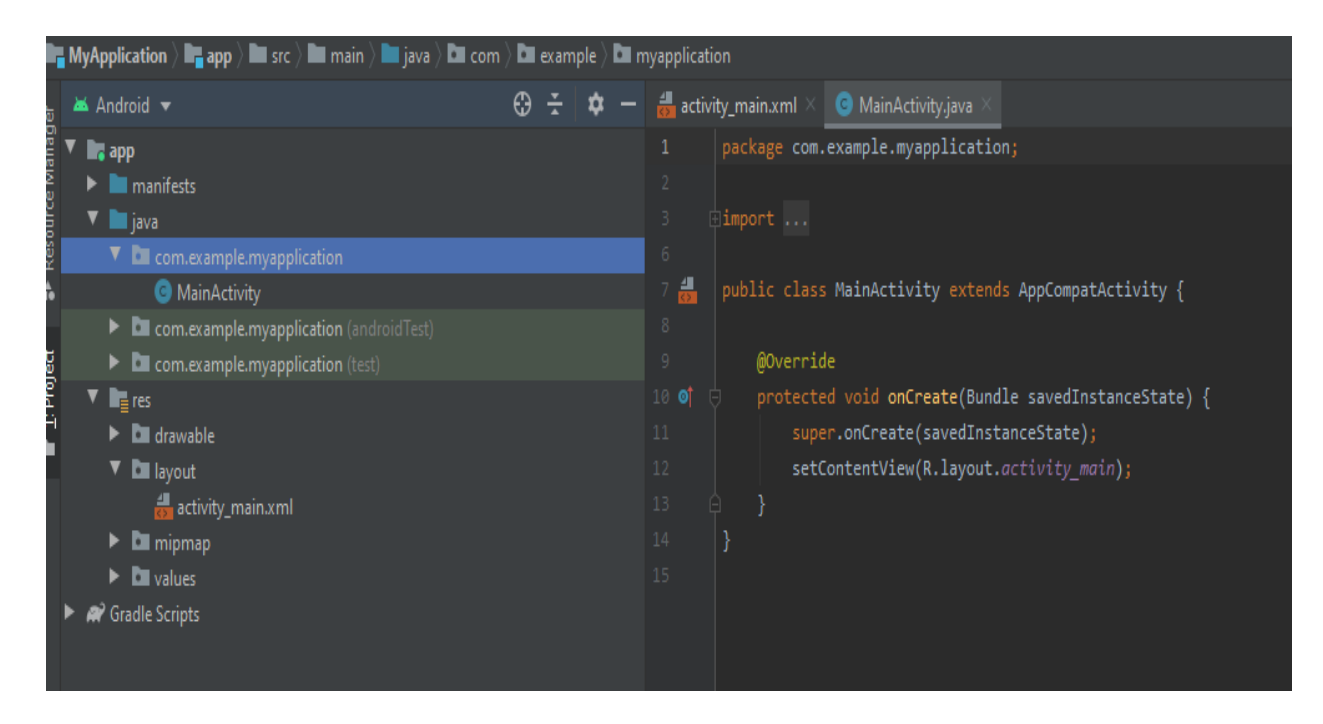

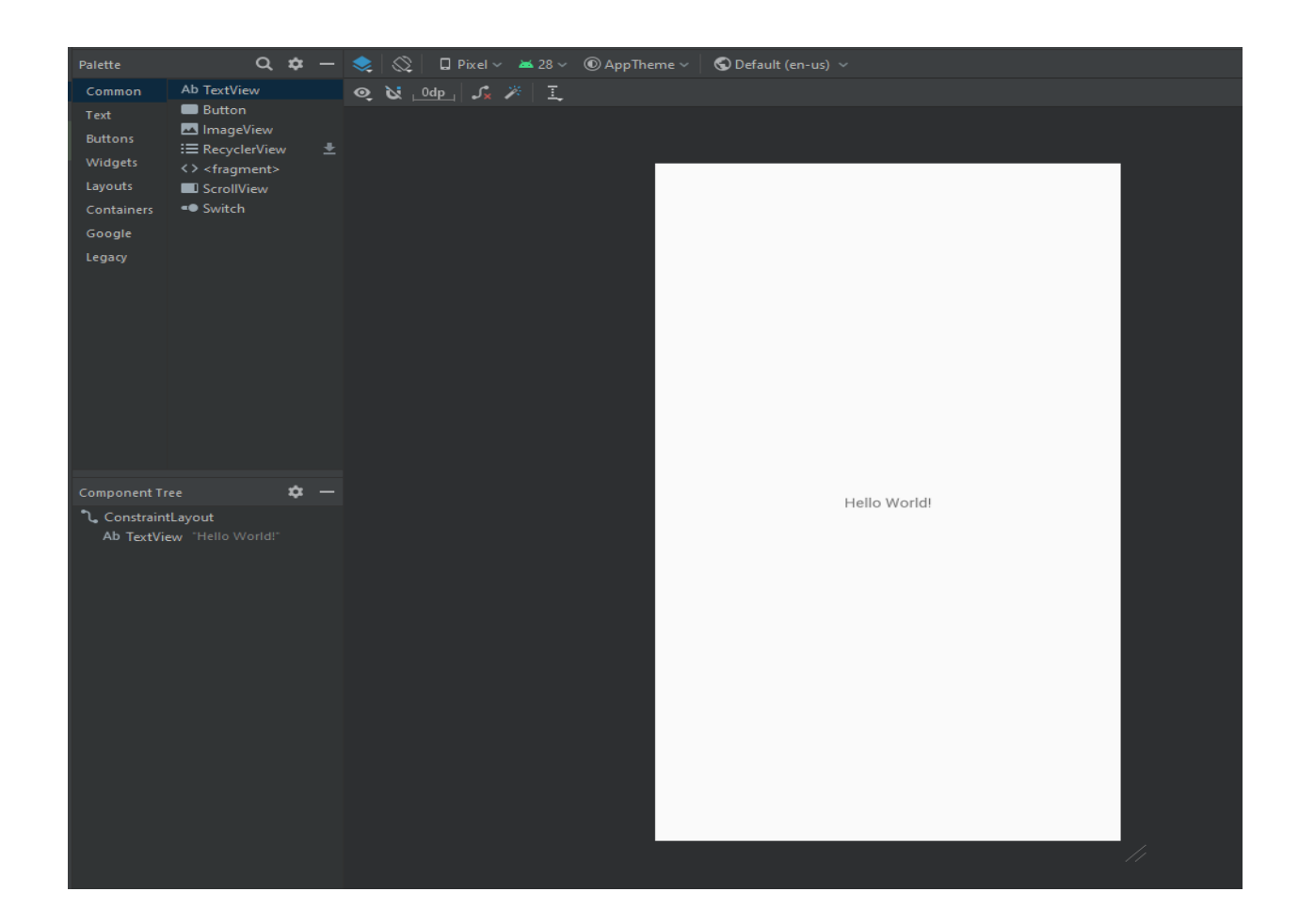

#### <span id="page-31-0"></span>**4.2) Περιγραφή κώδικα**

Στην ενότητα αυτή περιγράφεται η υλοποίηση των λειτουργιών της εφαρμογής. Μερικές από τις βασικότερες λειτουργίες είναι οι παρακάτω.

- Εισαγωγή ποσού εσόδων εξόδων.
- Επιλογή ημερομηνίας, κατηγορίας
- Προβολή ιστορικού συναλλαγών.
- Προβολή διαγραμμάτων πίτας, στήλης, γραμμής.
- Διαγραφή, προβολή συναλλαγών.

#### <span id="page-32-0"></span>**4.2.1) Εισαγωγή βάσης δεδομένων**

Δημιουργία κλάσης DatabaseHelper υπεύθυνη για την δημιουργία της βάσης δεδομένων, των πινάκων και όλες τις λειτουργίες, επεξεργασία δεδομένων που εκτελούνται μέσα στην βάση.

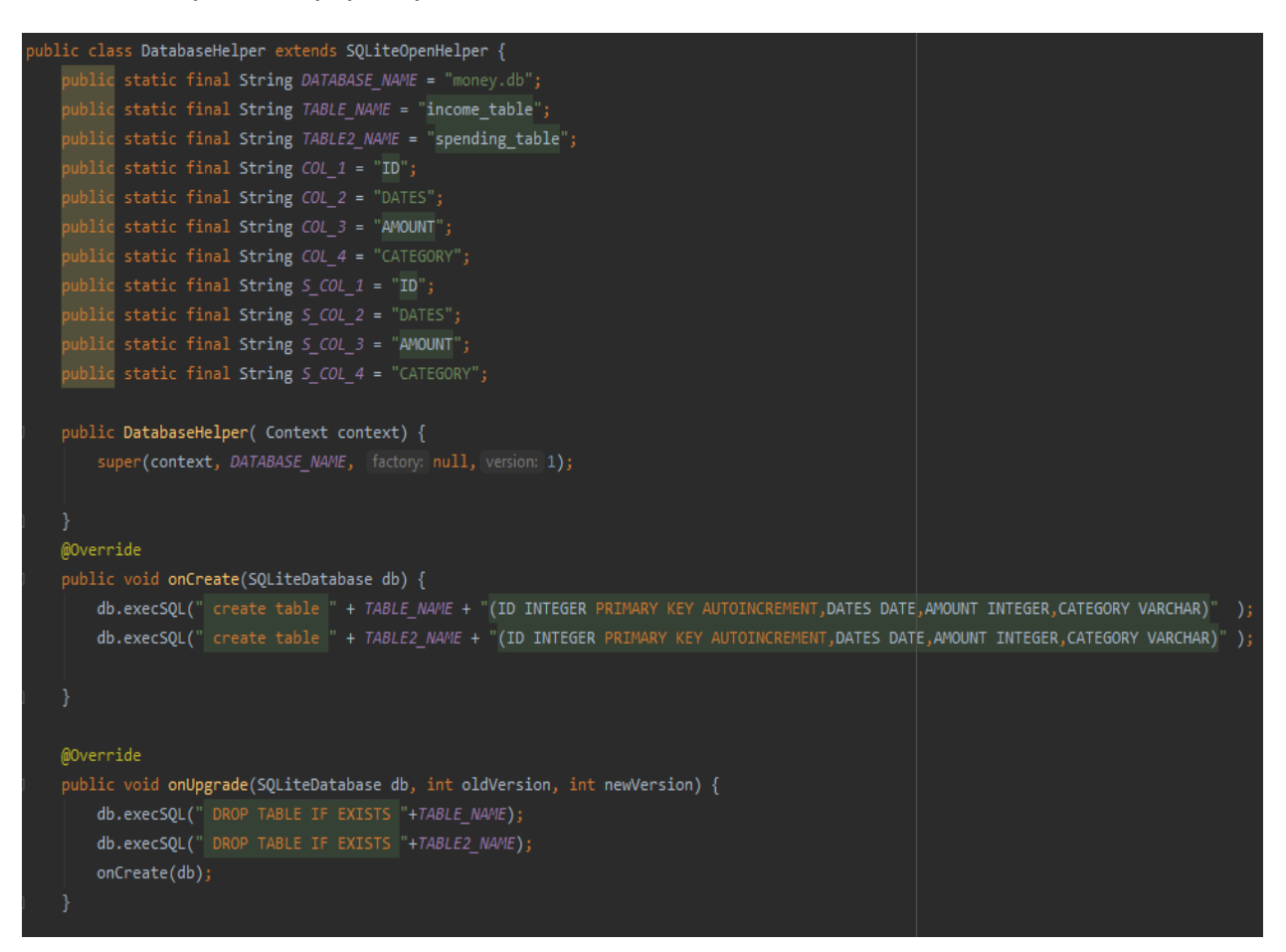

Εικόνα: DatabaseHelper

-Σε static strings καταχωρούνται τα ονόματα της βάσης, των δύο πινάκων και των πεδίων του κάθε πίνακα.

-Στην συνέχεια εκτελείται η onCreate μέθοδος, αρχικοποιούνται οι πίνακες, τα πεδία και οι τύποι πεδίων.

-Η onUpgrade μέθοδος ουσιαστικά σβήνει και αντικαθιστά τους παλιούς πίνακες εφόσον υπάρχουν.

#### <span id="page-33-0"></span>**4.2.2) Μενού περιήγησης**

Δημιουργία ενός μενού περιήγησης από την αρχική οθόνη στις καρτέλες εισόδου, εξόδου, διαγράμματος, πληροφοριών.

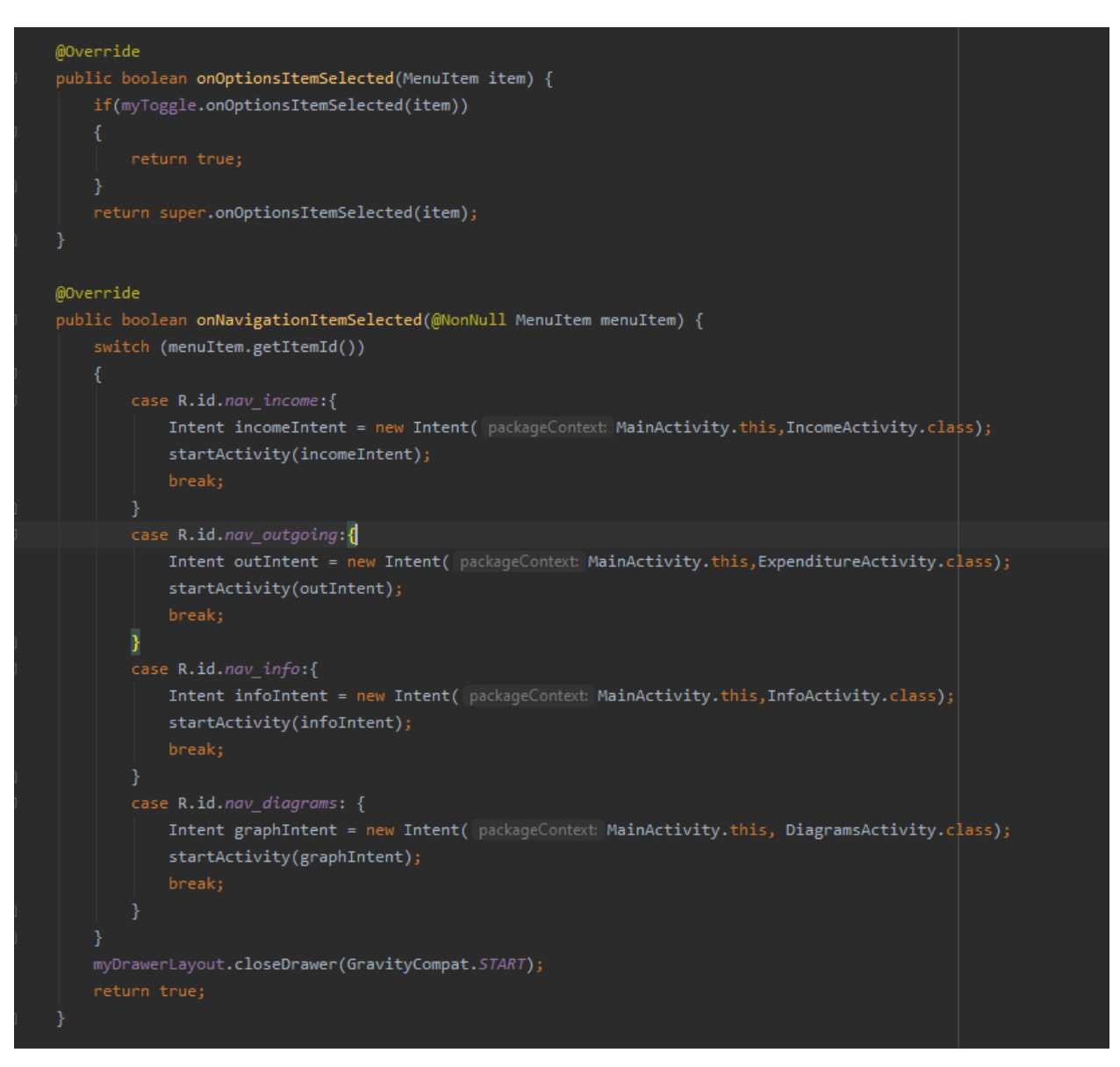

*Εικόνα: Main Activity Navigation*

-Στην πρώτη συνάρτηση εκτελείται η επιλογή του μενού.

-Στην δεύτερη συνάρτηση γίνεται η μετάβαση περιεχομένου στην καρτέλα του επιλέξαμε. Η μετάβαση επιτυγχάνεται με την προϋπάρχουσα κλάση Intent.

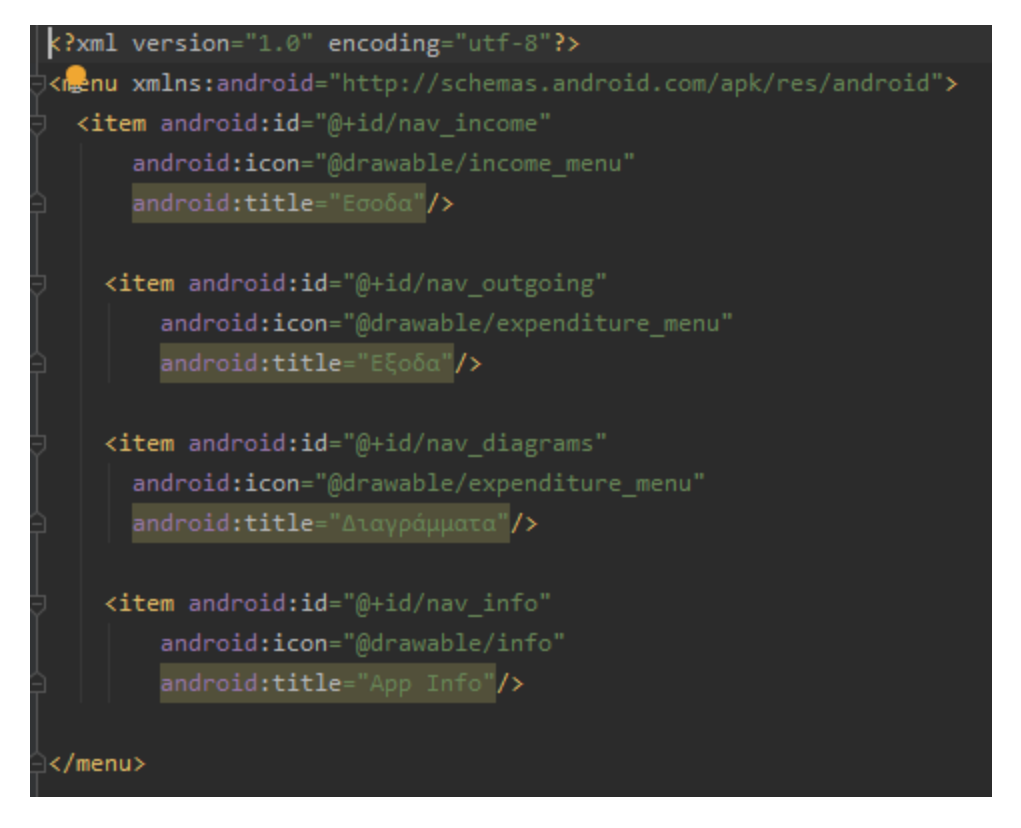

*Εικόνα: Menu layout xml file*

-Το αρχείο που περιέχει τον σχεδιασμό και την ύπαρξη του μενού περιήγησης.

#### <span id="page-34-0"></span>**4.2.3) Εισαγωγή εσόδων- Income Activity**

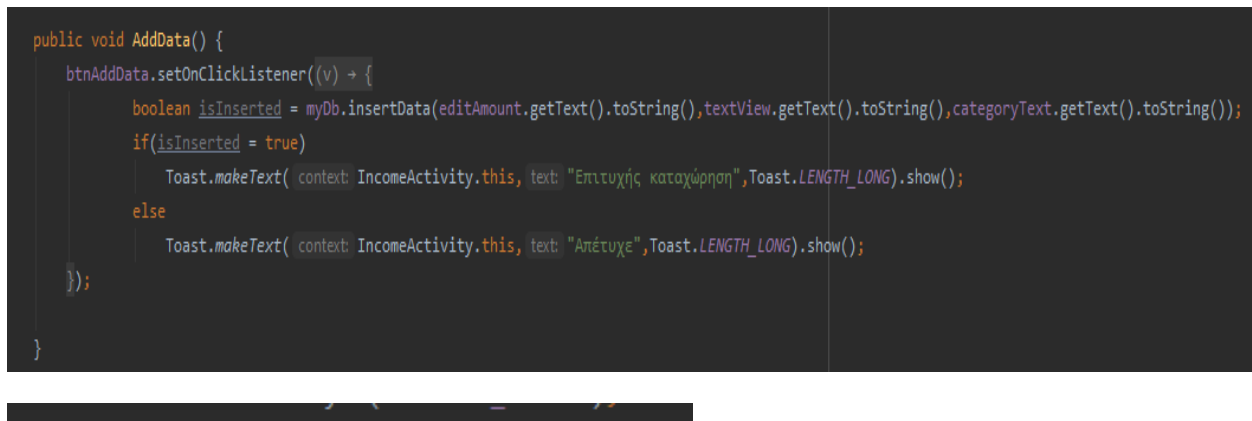

```
btnAddData = findViewById(R.id.but_addData);
```
-Εισαγωγή ποσού μέσω ενός component editText.

-Εισαγωγή ημερομηνίας, κατηγορίας όπως θα δούμε παρακάτω.

-Όλα τα δεδομένα που δίνει ο χρήστης εισάγονται μέσα στην βάση δεδομένων, καθώς, στην συνάρτηση addData() καλούμε σε μια μεταβλητή την συνάρτηση insertData() από το Database Helper.

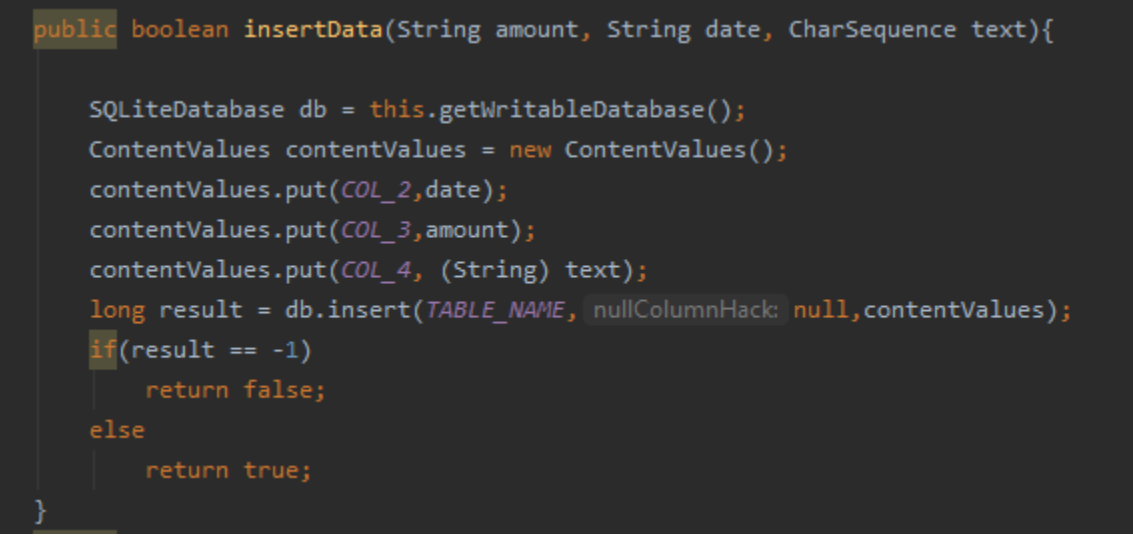

-Η insertData() εκτελεί ένα sql ερώτημα τύπου insert και καταχωρεί στον πίνακα, τις τιμές στα πεδία που ορίστηκαν.

#### **Επιλογή ημερομηνίας**

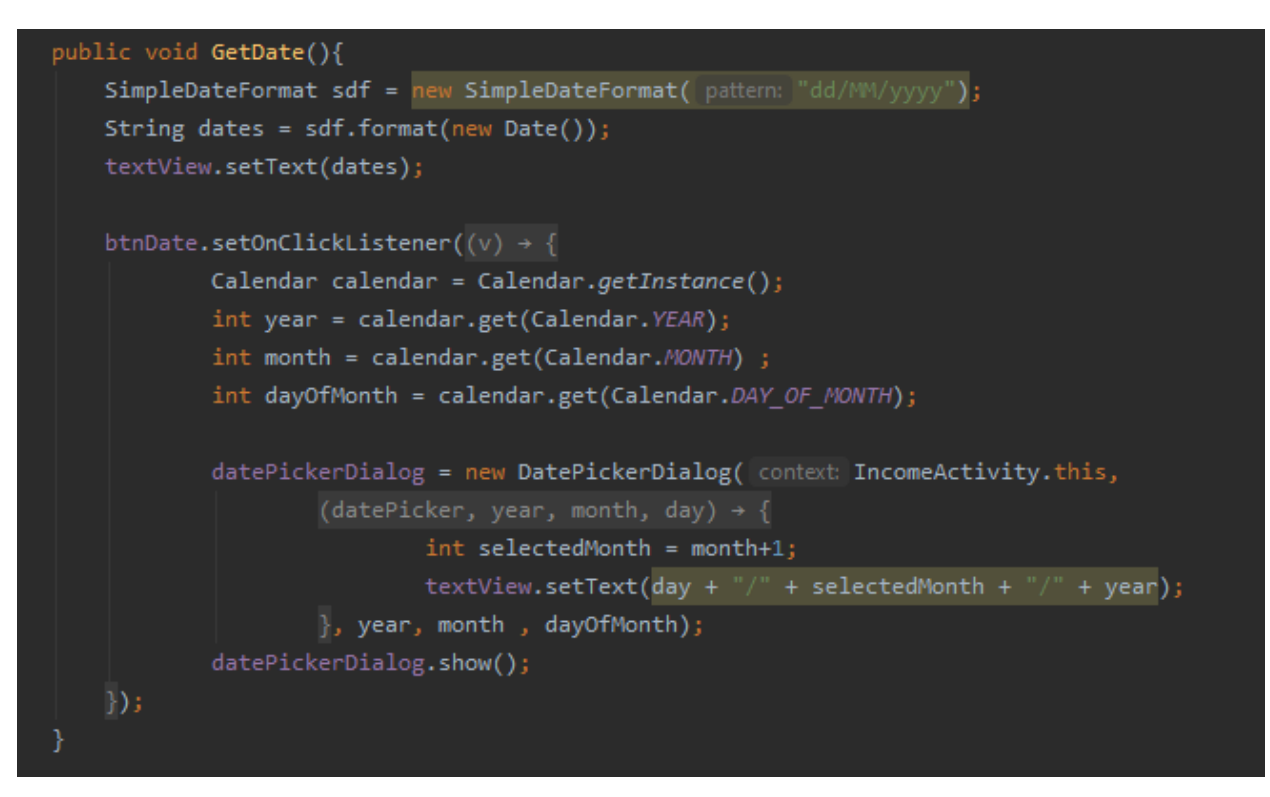

-Συνάρτηση getDate(). Χρησιμοποιείται ένα date picker dialog, ανοίγει το ημερολόγιο και επιστρέφει την ημερομηνία στις μεταβλητές year, month, day αντίστοιχα. Στην συνέχεια μπαίνει η ημερομηνία σε ένα text view και αποθηκεύεται στην βάση με την μέθοδο που κλήθηκε παραπάνω.

## **Επιλογή κατηγορίας**

```
ArrayAdapter<CharSequence> adapter = ArrayAdapter.createFromResource( context this,R.array.Categories, android.R.layout.simple spinner item);
adapter.setDropDownViewResource(android.R.layout.simple spinner dropdown item);
catSpinner.setAdapter(adapter);
catSpinner.setOnItemSelectedListener(this);
```
-Για την επιλογή κατηγορίας χρησιμοποιείται ένα spinner. Αρχικοποιείται με την βοήθεια ενός αντάπτορα.

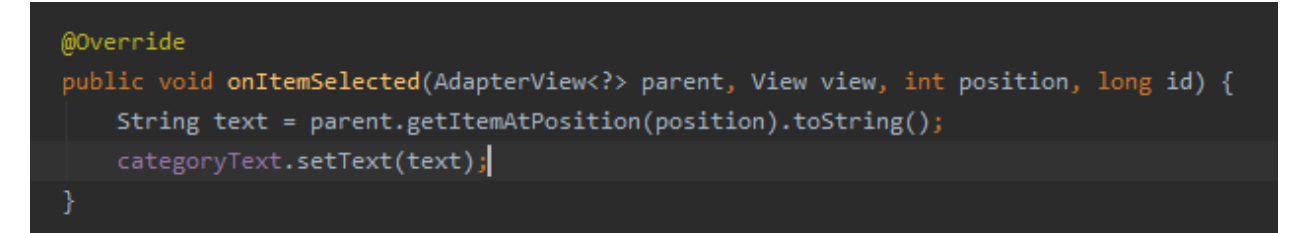

-Στην συνέχεια το μετατρέπει σε string και βάζει την τιμή στο text view(κατηγορία) που έχουμε ορίσει

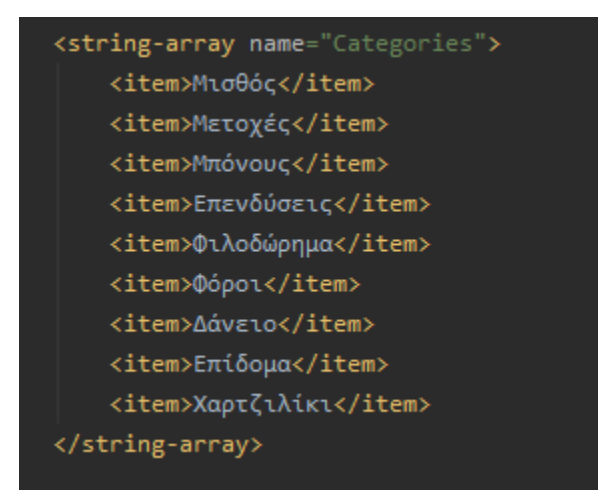

-Ενας πίνακας με strings περιέχει όλες τις κατηγορίες που μπορεί κάποιος να επιλέξει.

<span id="page-37-0"></span>**4.2.4) Προβολή ιστορικού εσόδων – IncomeShowData Activity**

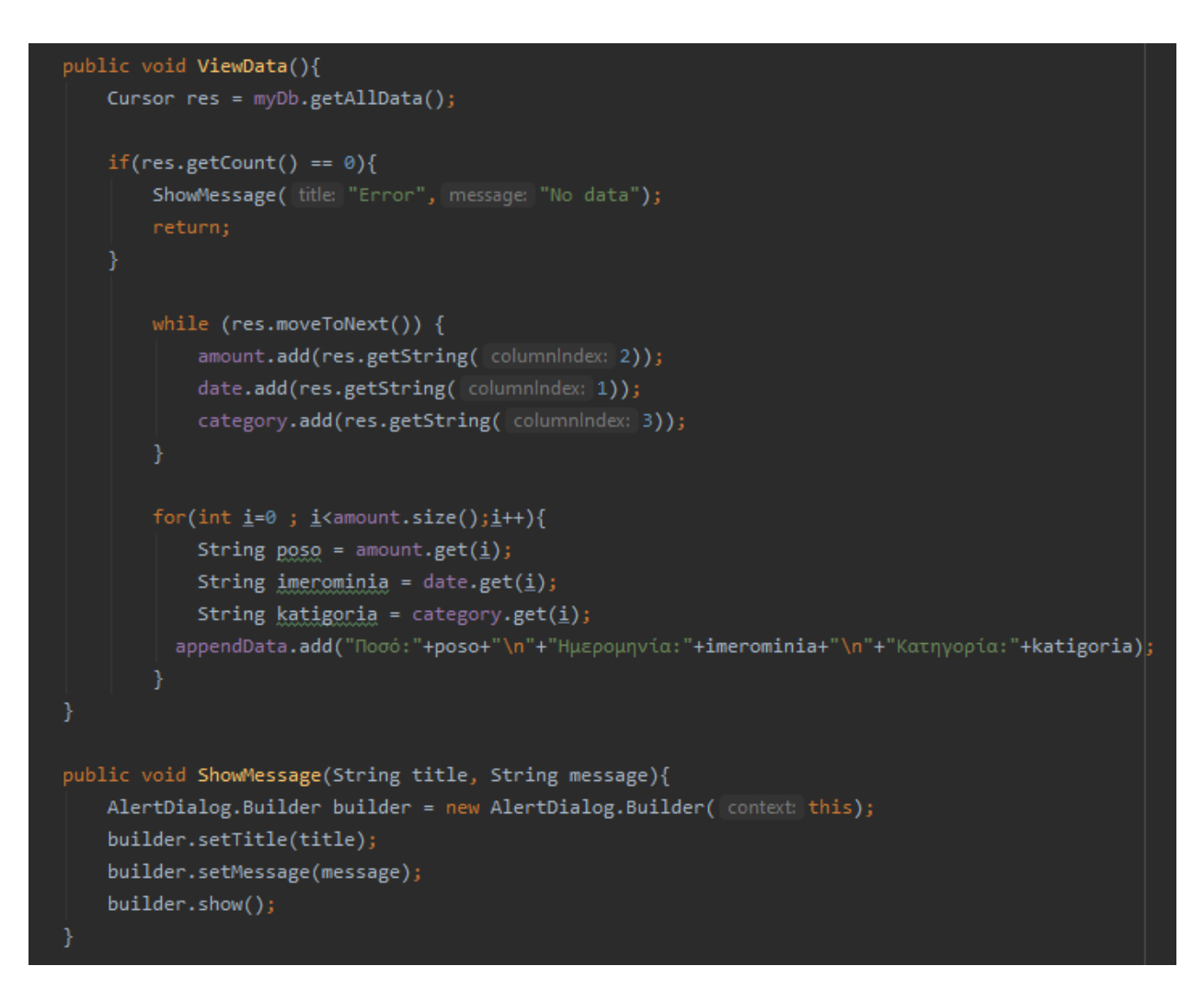

-Η συνάρτηση viewData() χρησιμοποιεί την κλάση cursor για να καταφέρει να συλλέξει απο την βάση δεδομένων, τα δεδομένα ιστορικού. Στην συνέχεια αποθηκεύει σε λίστες τα δεδομένα που συλλέγει απο τα πεδία του πίνακα. Γίνεται προσπέλαση του πίνακα και αποθηκεύεται σε μια λίστα τύπου string, το ιστορικό της κάθε συναλλαγής.

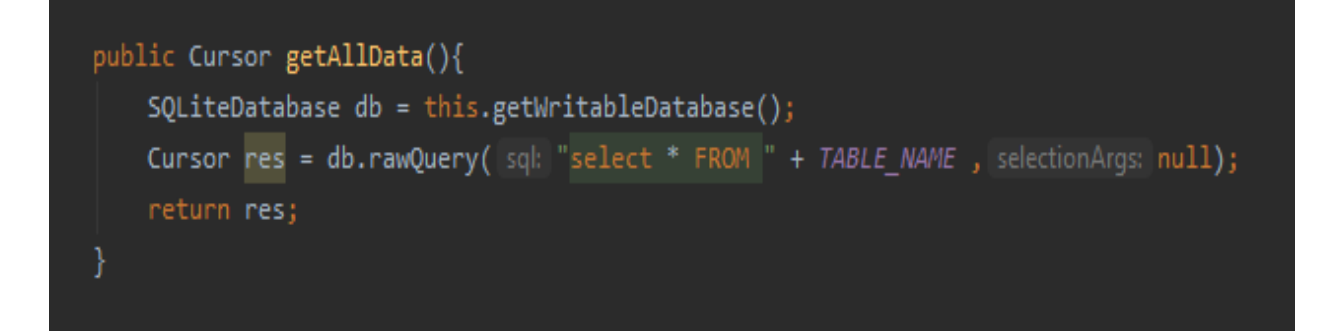

-Αντίστοιχα, φαίνεται η συνάρτηση τύπου Cursor getAllData() που κλήθηκε παραπάνω. Βρίσκεται στο Database Helper και εκτελεί ένα sql ερώτημα που επιστρέφει όλα τα στοιχεία του πίνακα.

-Το ιστορικό συναλλαγών εμφανίζεται ομοιόμορφα σε μια λίστα(list view).

## **Προβολή μεμονομένης συναλλαγής**

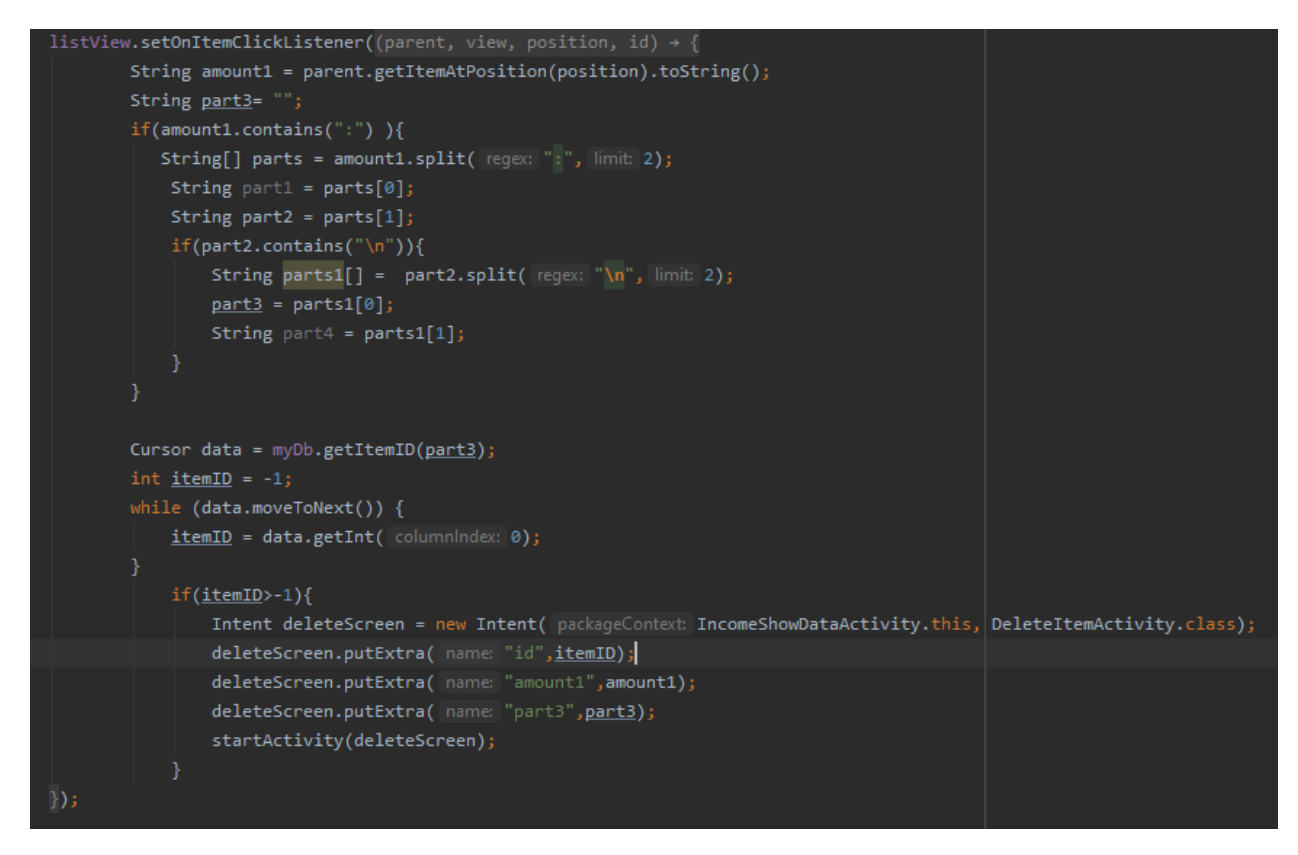

-Πατώντας σε κάθε στοιχείο της λίστας ιστορικού, εκτελείται ο παραπάνω κώδικας. Γίνεται μια επεξεργασία διαχωρισμού της γραμμής, που αποθηκεύτηκε προηγουμένως στην λίστα, για να ελεγχθεί ότι το ποσό αντιστοιχεί στο ID που χρειαζόμαστε. Έπειτα καλείται η συνάρτηση τύπου Cursor getItemID(), και γίνεται μετάβαση σε νέα καρτέλα.

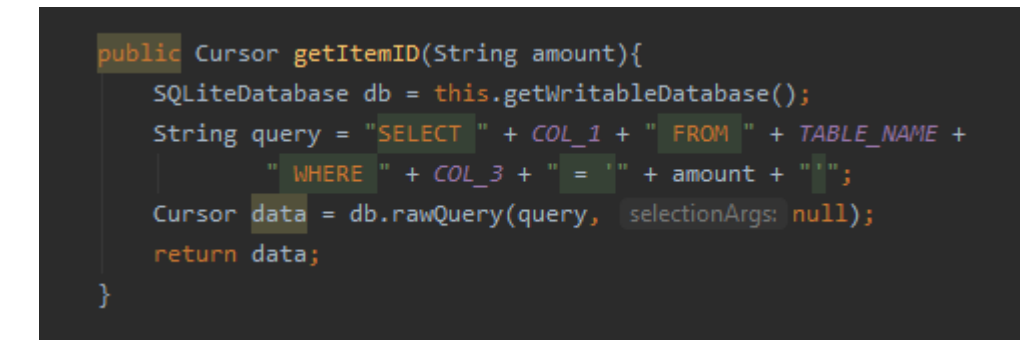

-Ο cursor getItemID() εκτελεί και επιστρέφει ένα ερώτημα sql. Επιστρέφει το ID primary key, όπου το ποσό είναι ίδιο με αυτό που επιλέχθηκε.

<span id="page-39-0"></span>**4.2.5) Διαγραφή επιλεγμένης συναλλαγής - DeleteItem Activity**

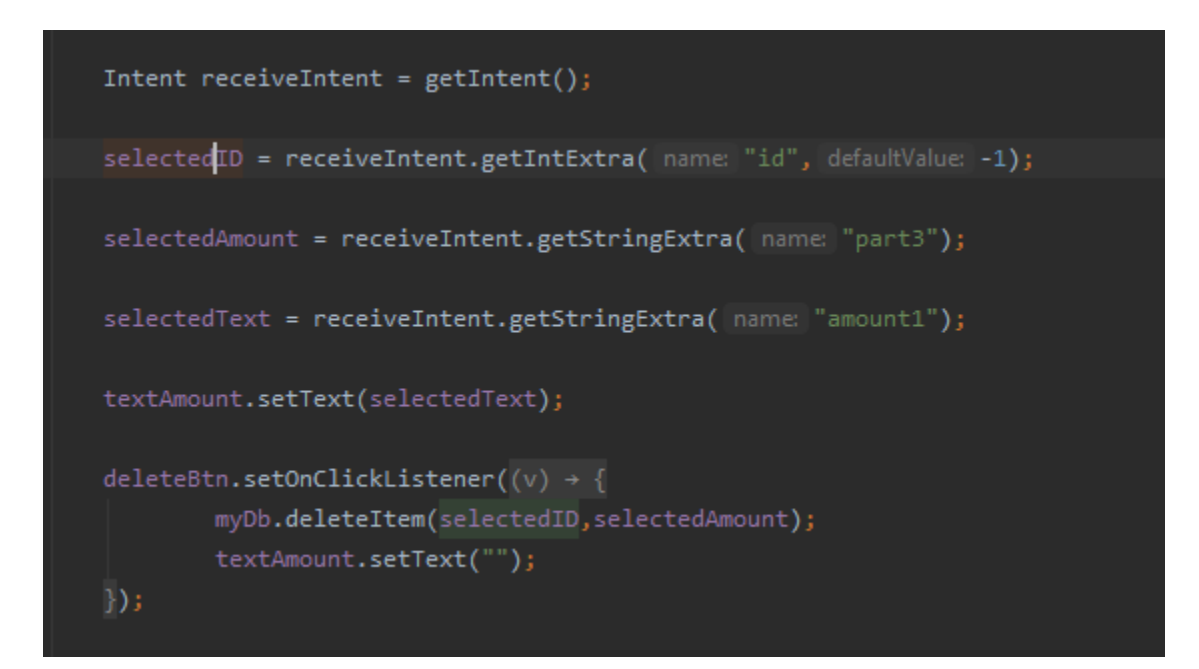

-Σε αυτή την δραστηριότητα εμφανίζεται το περιεχόμενο μίας συνναλαγής που επιλέχθηκε, μέσω του receive intent. Τέλος, υπάρχει η δυνατότητα διαγραφής συναλλαγής με την υλοποίηση της μεθόδου DeleteItem().

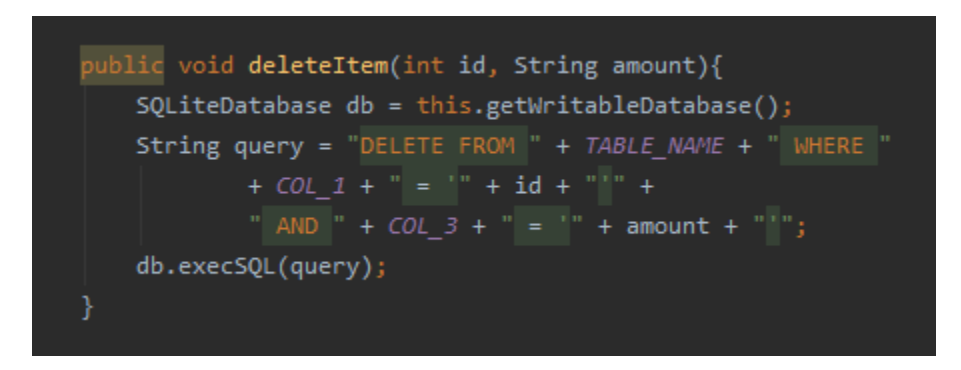

-Εκτελείται ένα ερώτημα sql, διαγράφει από τον πίνακα εσόδων την συναλλαγή που επιλέξαμε.

#### <span id="page-40-0"></span>**4.2.6) Διαγράμματα – Diagrams Activity**

#### Διάγραμμα στήλης

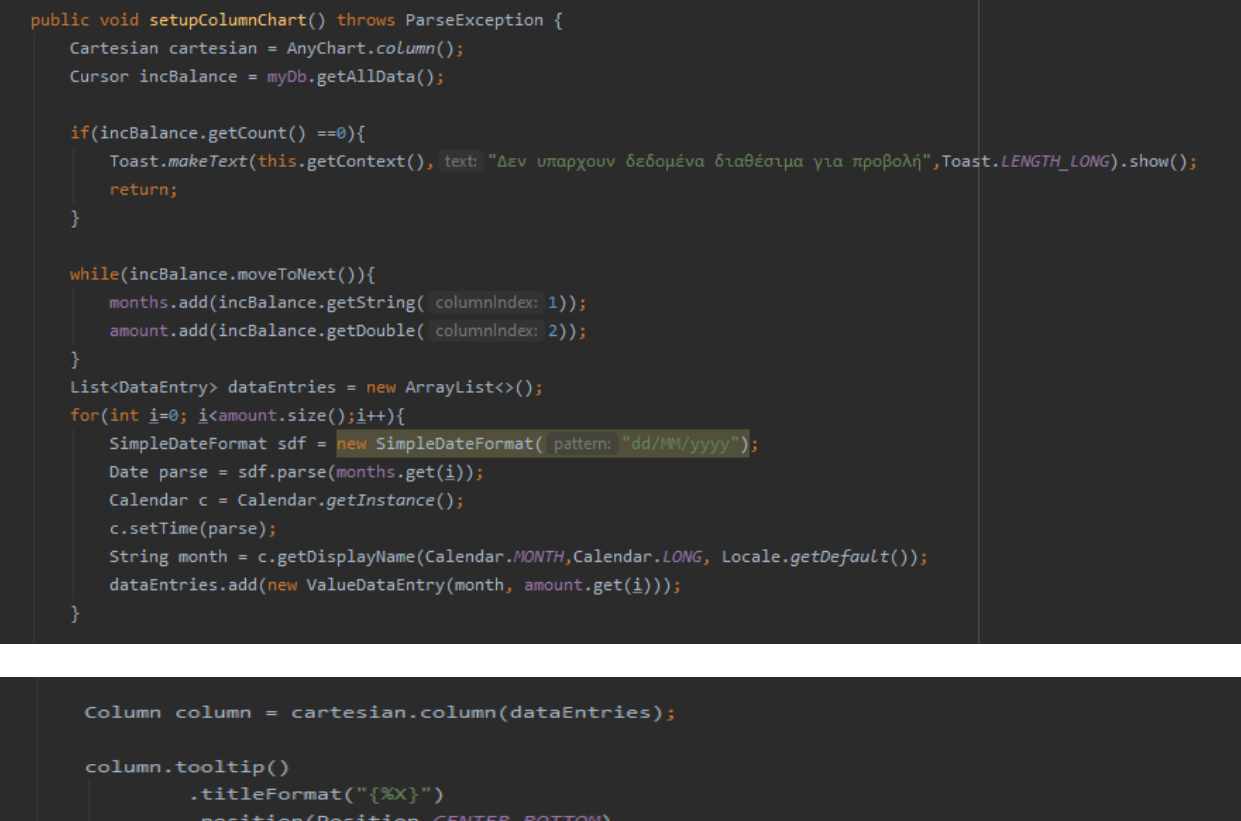

```
.position(Position.CENTER_BOTTOM)
        .anchor(Anchor.CENTER_BOTTOM)
       .offsetX(0d)
        .offsetY(5d)
        .format("${%Value}{groupsSeparator: }");
cartesian.animation(true);
cartesian.title("Εσοδα");
cartesian.yScale().minimum(0d);
cartesian.yAxis( index: 0).labels().format("${%Value}{groupsSeparator: }");
cartesian.tooltip().positionMode(TooltipPositionMode.POINT);
cartesian.interactivity().hoverMode(HoverMode.BY_X);
cartesian.xAxis(index: 0).title("Μήνας");
cartesian.yAxis( index: 0).title("Ποσό");
anyChartView.setChart(cartesian);
```
-Η μέθοδος setupColumnChart(), δημιουργεί ένα διάγραμμα στήλης. Γίνεται κλήση της μεθόδου getAllData(), για την λήψη δεδομένων από την βάση. Επιλέγονται τα πεδία

ποσό, ημερομηνία για τους άξονες x,y. Ακολουθεί επεξεργασία των δεδομένων για την εμφάνιση διαγράμματος με βάση τον μήνα.

Τέλος, προστίθενται κάποια γραφικά για την εμφάνιση του τίτλου διαγράμματος, του μήνα, το μέγεθος και της διαδραστικότητας.

Διάγραμμα πίτας

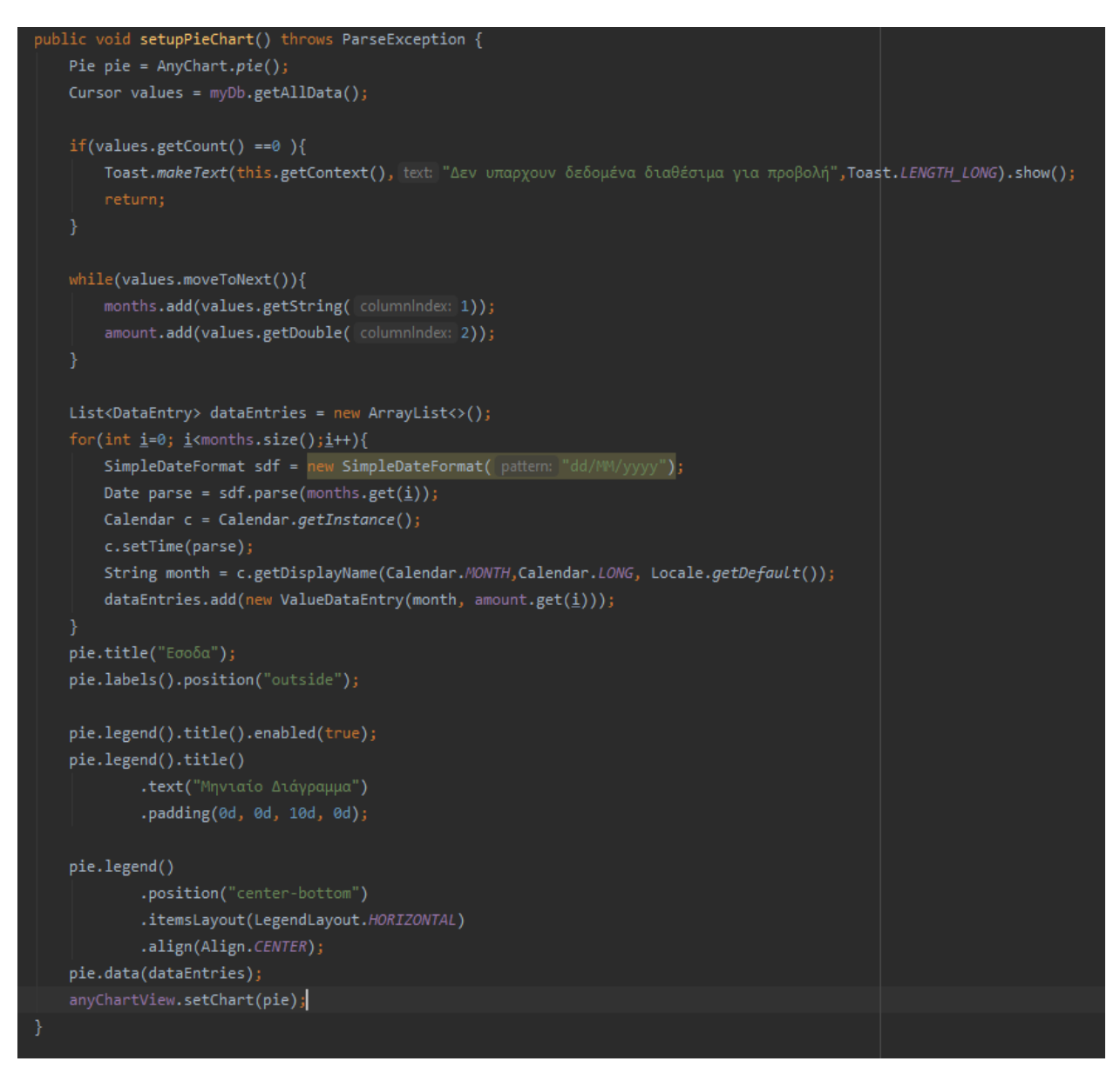

Κάτι αντίστοιχο με προηγουμένως συμβαίνει και στο διάγραμμα πίτας. Γίνεται λήψη των δεδομένων απο την βάση και έπειτα εκτελείται κώδικας για τα γραφικά του διαγράμματος.

Διάγραμμα γραμμής

```
blic void <mark>setupBalanceChart()</mark> throws ParseException {
 Cartesian cartesian = AnyChart. Line();
 Cursor balance = myDb.getAllData();
     Τoast.makeText(this.getContext(), text: "Δεν υπαρχουν δεδομένα διαθέσιμα για προβολή", Toast.LENGTH_LONG).show();
     amount.add(balance.getDouble( columnindex: 2));
     amountExp.add(balance1.getDouble( columnIndex: 2));
      months1.add(balance1.getString( columnIndex: 1));
 cartesian.animation(true);
     SimpleDateFormat sdf = new SimpleDateFormat( pattern: "dd/MM/yyyy");<br>Date parse = sdf.parse(months.get(<u>i</u>));
     Calendar calendar = Calendar.getInstance();
     calendar.setTime(parse1);
     String month = c.getDisplayName(Calendar.MONTH,Calendar.LONG, Locale.getDefault());
     String month1 = calendar.getDisplayName(Calendar.MONTH,Calendar.LONG,Locale.getDefault());
         dataEntries.add(new CustomDataEntry(month,month1 ,amount.get(<u>i</u>), amountExp.get(y)));
Mapping series1Mapping = set.mapAs( mapping: "{ x: 'x', value: 'value' }");<br>Mapping series2Mapping = set.mapAs( mapping: "{ x: 'x2', value: 'value2' }");
Line series1 = cartesian.line(series1Mapping);
series1.hovered().markers().enabled(true);
series1.hovered().markers()
          .type(MarkerType.CIRCLE)
series1.tooltip()
          .offsetX(5d)
Line series2 = cartesian.line(series2Mapping);
series2.hovered().markers().enabled(true);
series2.hovered().markers()
          .type(MarkerType.CIRCLE)
          .size(4d);series2.tooltip()
          .offsetX(5d)
          .offsetY(5d);
cartesian.legend().enabled(true);
cartesian.legend().fontSize(13d);
cartesian.legend().padding(0d, 0d, 10d, 0d);
```

```
43
```
-Στο διάγραμμα αυτό χρησιμοποιούνται τα δεδομένα από τους πίνακες εσόδων,εξόδων. Επιλέγονται τα πεδία ποσό, μήνας από τους δύο πίνακες, γίνεται προσπέλαση πινάκων και εισάγονται σε μια custom λίστα, οι συναλλαγές σχετικά με τον μήνα που δημιουργήθηκαν.

-Έπειτα, εκτελείται κώδικας για το γραφικό περιβάλλον του διαγράμματος όπως η θέση, ο τίτλος, το μέγεθος, το σχήμα και η διαδραστικότητα.

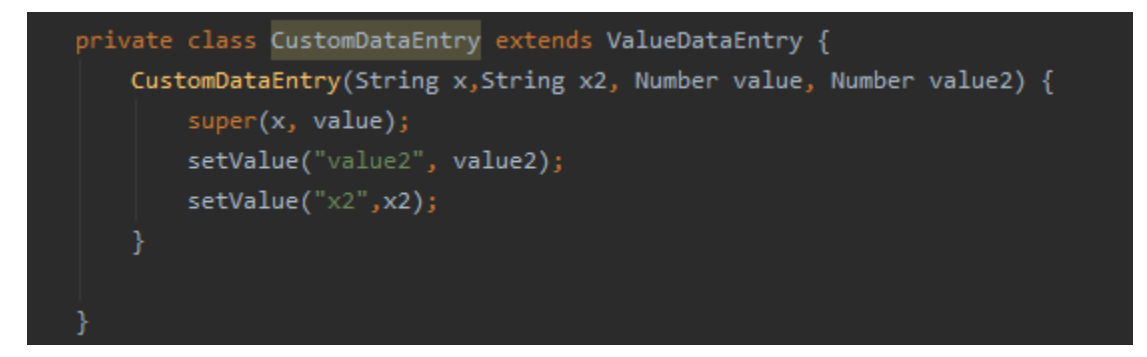

-Μία κλάση που δημιουργήθηκε, για την εισαγωγή περαιτέρω δεδομένων στην custom λίστα dataEntries.

#### <span id="page-43-0"></span>**4.2.6) Εισαγωγή εξόδων – Expenditure Activity**

Στην εισαγωγή εξόδων, ο κώδικας που χρησιμοποιείται είναι πανομοιότυπος με αυτόν που χρησιμοποιήσαμε στην εισαγωγή εσόδων, κεφάλαιο 4.2.3) Εισαγωγή εσόδων Income Activity. Αυτό διότι, οι πίνακες της βάσης δεδομένων περιέχουν τα ίδια πεδία, καθώς και η καρτέλα του χρήστη είναι ίδια με την καρτέλα εσόδων.

```
public boolean insertSpendingData(String amount, String dates, CharSequence text){
   SQLiteDatabase db = this.getWritableDatabase();
   ContentValues contentValues = new ContentValues();
   contentValues.put(S COL 2, dates);
   contentValues.put(S_COL_3,amount);
   contentValues.put(S_COL_4, (String) text);
   long result = db.insert(TABLE2_NAME, nullColumnHack null, contentValues);
   if(result == -1)return false;
   else
       return true;
```
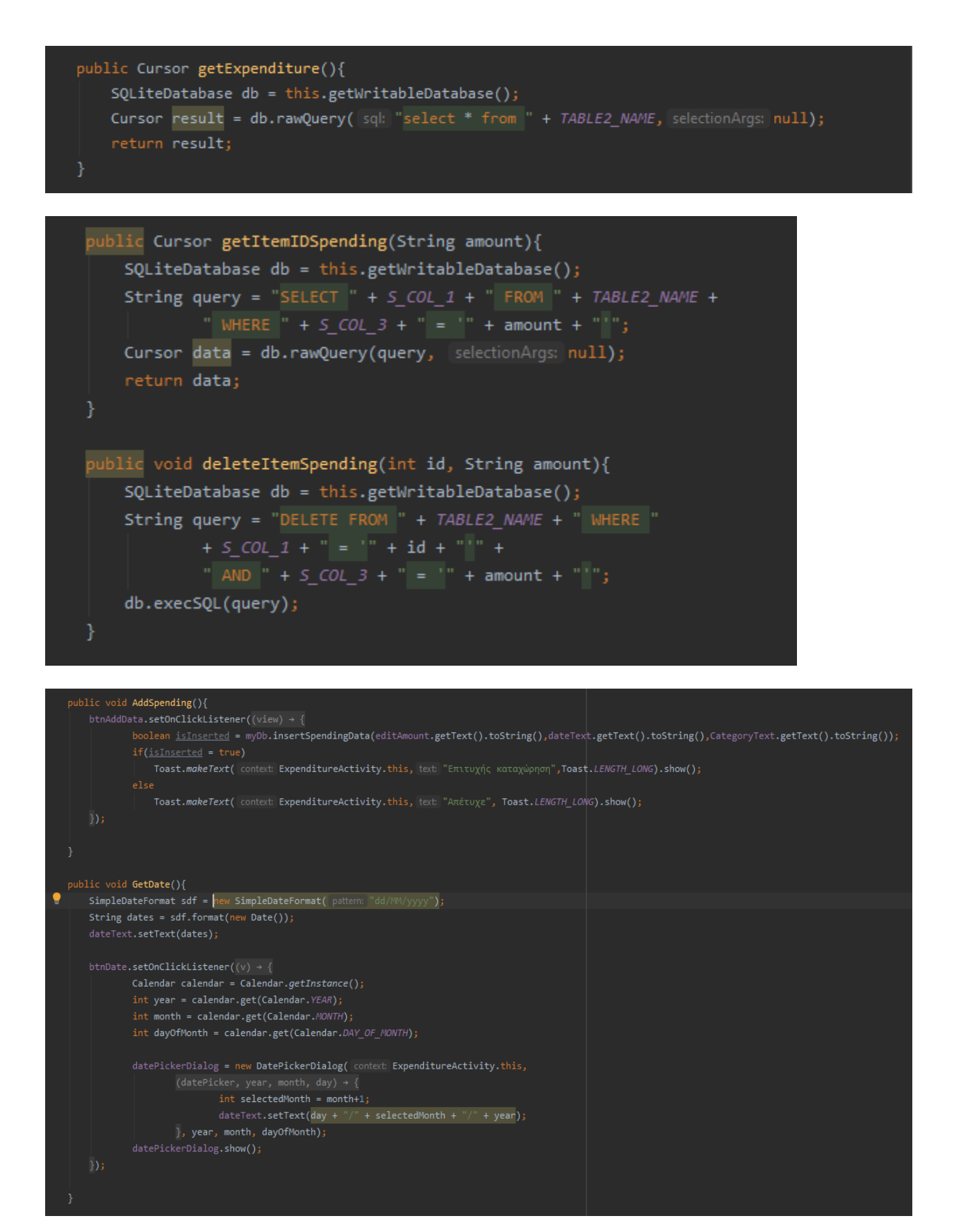

#### 

## <span id="page-45-0"></span>**5.ΠΑΡΟΥΣΙΑΣΗ ΕΦΑΡΜΟΓΗΣ**

Στην ενότητα αυτή θα γίνει παρουσίαση της εφαρμογής αναλυτικά με στιγμιότυπα οθόνης και επεξήγηση των λειτουργιών. Τα στιγμιότυπα οθόνης είναι από αληθινή συσκευή στην οποία χρησιμοποιείται η εφαρμογή(Redmi note 6 pro).

#### <span id="page-45-1"></span>**5.1) Λογότυπο εφαρμογής**

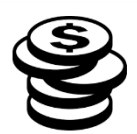

-Το λογότυπο της εφαρμογής που εμφανίζεται, αφού πρώτα κάποιος την κατεβάσει.

## <span id="page-45-2"></span>**5.2) Αρχική οθόνη**

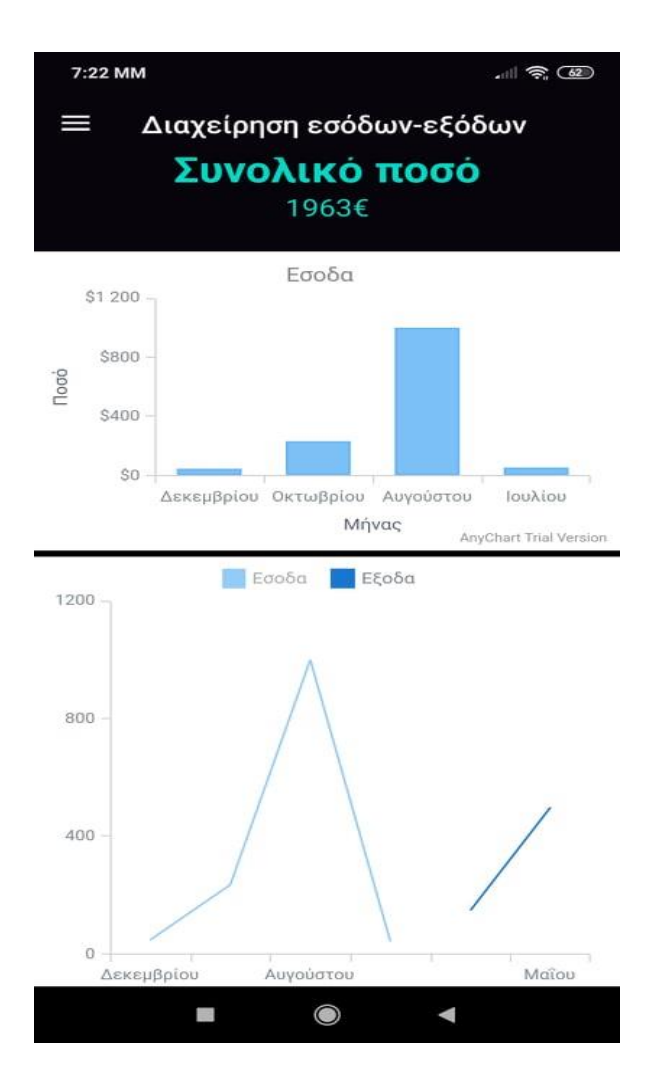

46

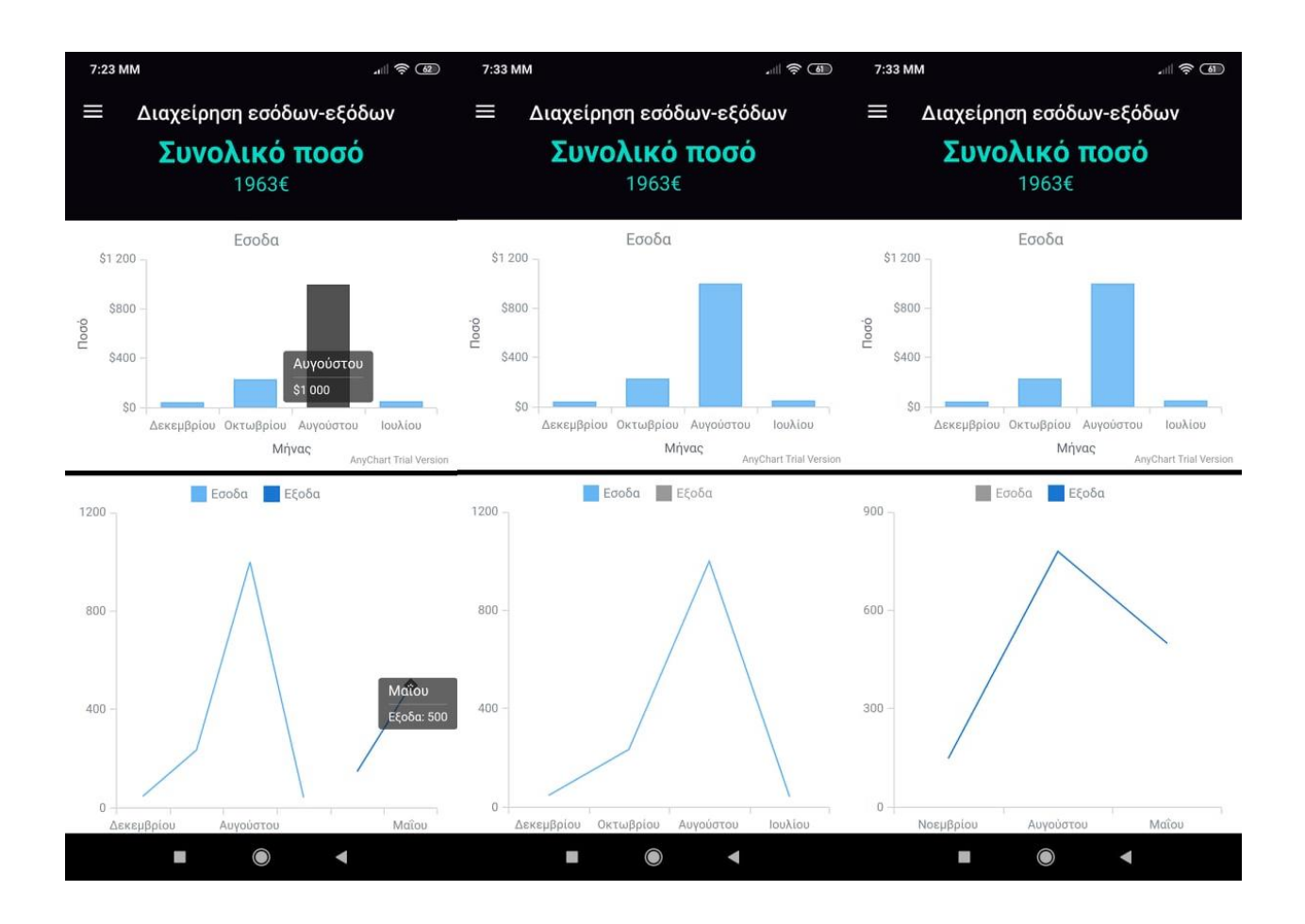

Αρχική οθόνη εφαρμογής:

- Συνολικό ποσό χρήστη που απομένει.
- Διάγραμμα στήλης, μήνα ποσού εσόδων.
- Διάγραμμα γραμμής, μήνα ποσού εσόδων και εξόδων.

-Τα διαγράμματα είναι διαδραστικά. Πατώντας πάνω στα διαγράμματα εμφανίζεται το ποσό και ο μήνας συναλλαγής.

-Στο δεύτερο διάγραμμα εσόδων – εξόδων, πατώντας το μπλέ τετράγωνο(Έξοδα) γίνεται απόκρυψη των εξόδων και εμφανίζεται το διάγραμμα ροής εσόδων.

- Αντίστοιχα, πατώντας το γαλάζιο τετράγωνο(Έσοδα) γίνεται απόκρυψη των εσόδων και εμφανίζεται το διάγραμμα ροής εξόδων.

#### <span id="page-47-0"></span>**5.3) Καταχώρηση εσόδων**

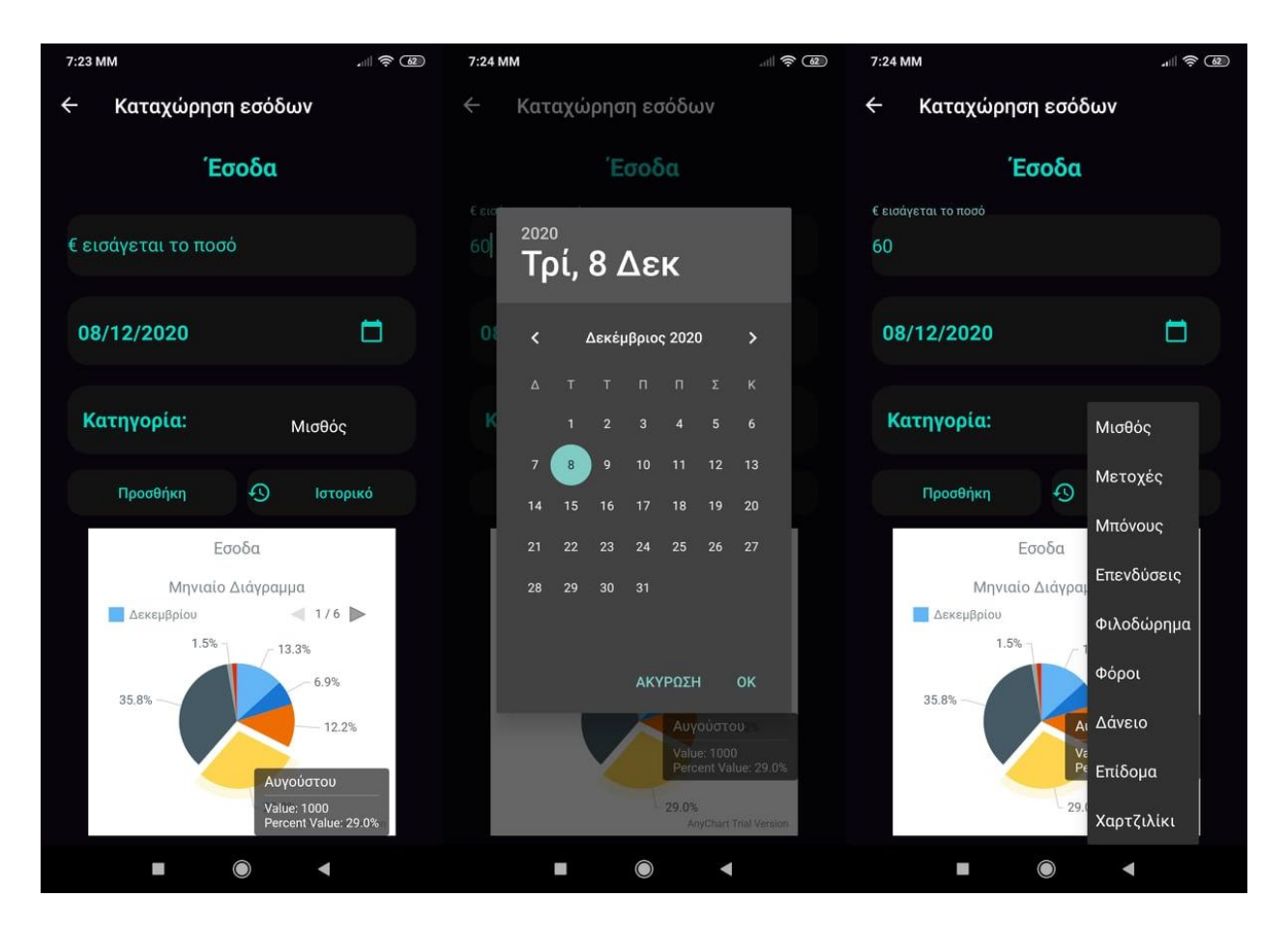

Καρτέλα εσόδων:

- Τίτλος έσοδα.
- Πεδίο εισαγωγής ποσού.
- Κουμπί επιλογής ημερομηνίας.
- Μενού επιλογής κατηγορίας.
- Κουμπί προσθήκης συναλλαγής.
- Κουμπί προβολής ιστορικού.
- Μηνιαίο Διάγραμμα πίτας.

-Στο διάγραμμα πίτας εμφανίζονται οι συναλλαγές που έκανε ο χρήστης. Πατώντας επάνω σε κάθε χρώμα εμφανίζεται το ποσό, ο μήνας και το ποσοστό των εσόδων.

#### <span id="page-48-0"></span>**5.4) Ιστορικό εσόδων**

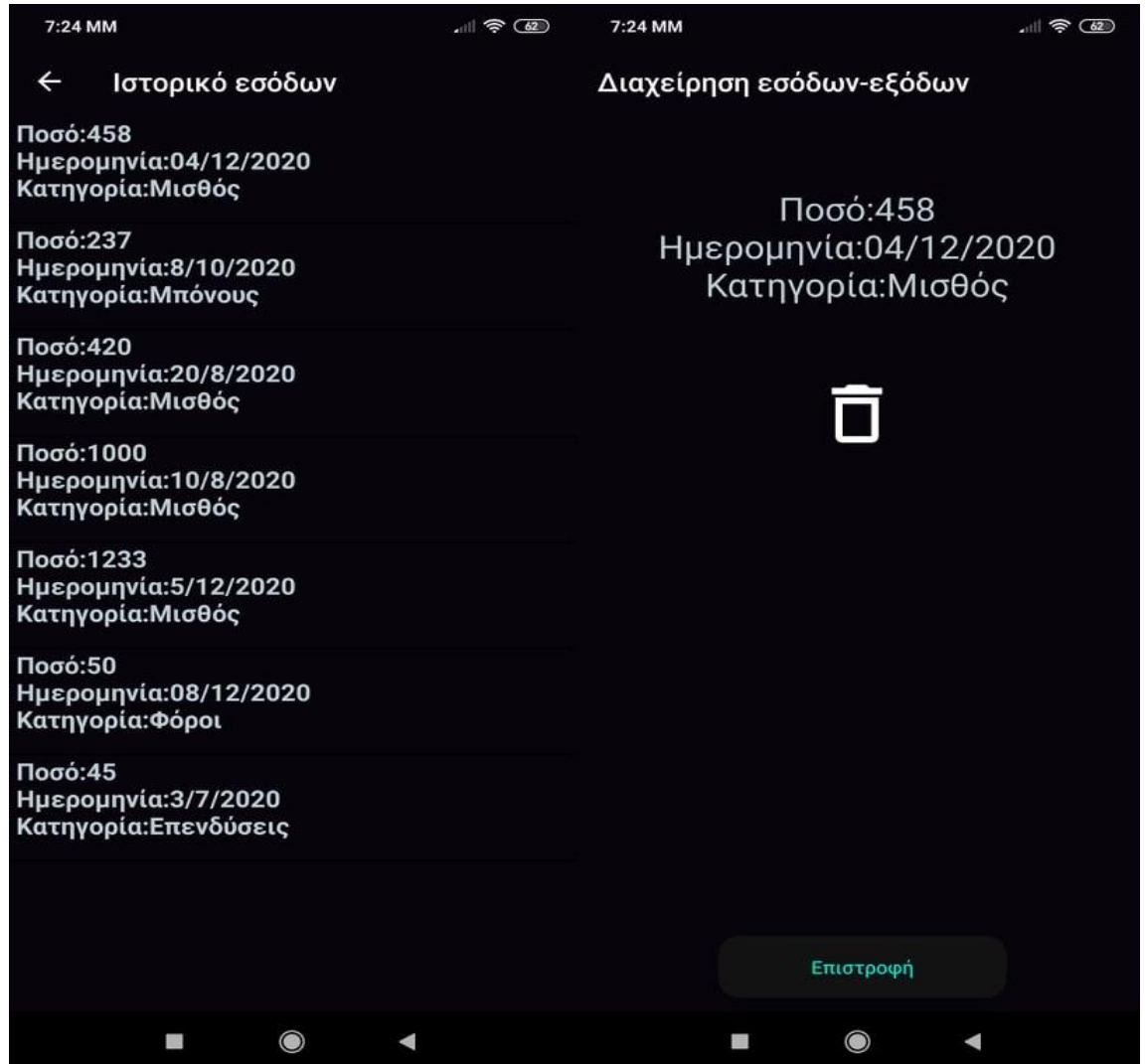

Ιστορικό εσόδων:

- Λίστα με το ιστορικό συναλλαγών.
- Εμφάνιση ποσού, ημερομηνίας, κατηγορίας.

-Πατώντας πάνω στην συναλλαγή, εμφανίζεται μια νέα καρτέλα με τα στοιχεία της συναλλαγής.

- Κουμπί διαγραφής συναλλαγής.
- Κουμπί επιστροφής στην αρχική οθόνη.

#### <span id="page-49-0"></span>**5.5) Καταχώρηση εξόδων**

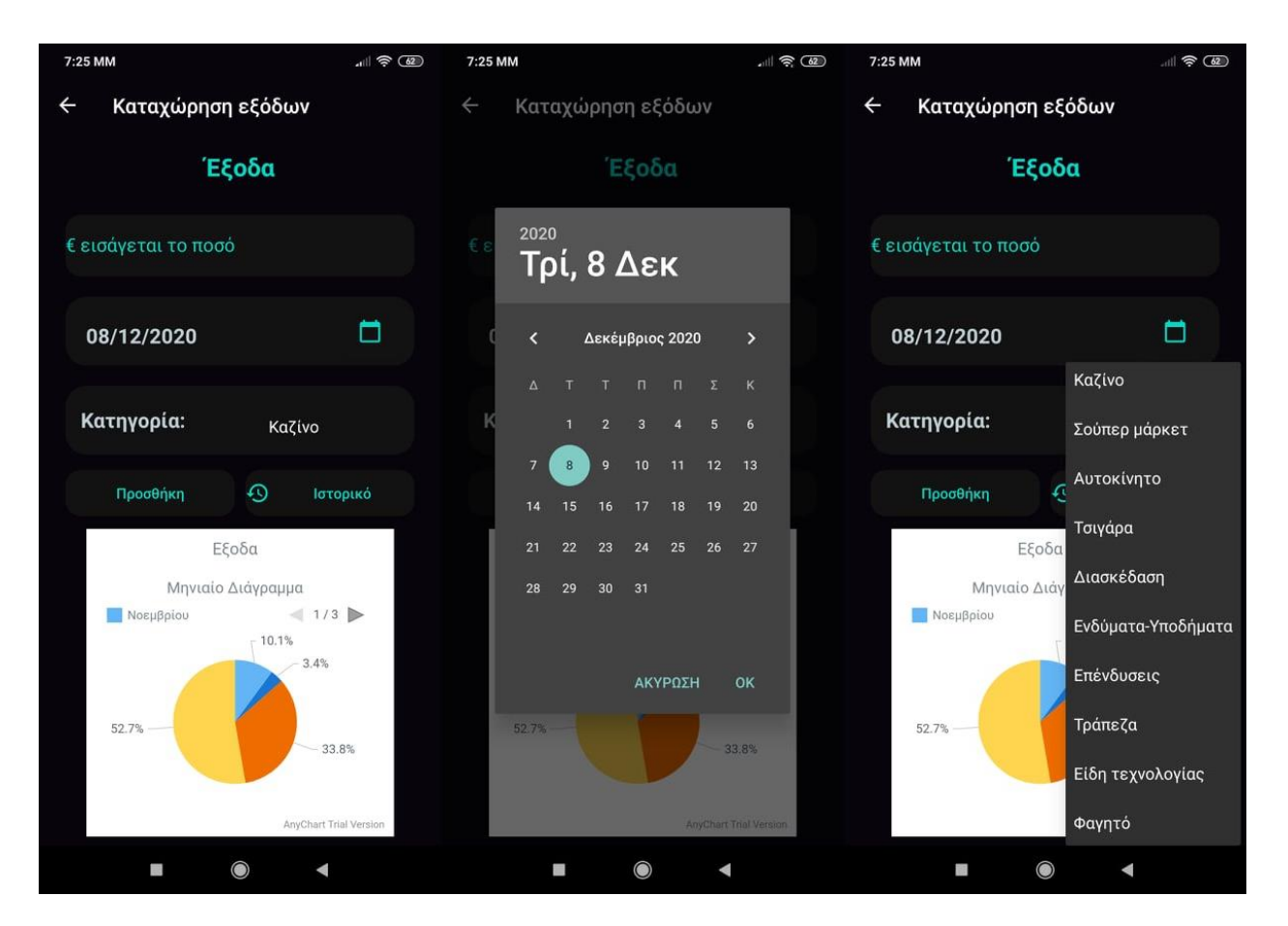

Καρτέλα εξόδων:

- Τίτλος έξοδα.
- Πεδίο εισαγωγής ποσού.
- Κουμπί επιλογής ημερομηνίας.
- Μενού επιλογής κατηγορίας.
- Κουμπί προσθήκης συναλλαγής.
- Κουμπί προβολής ιστορικού.
- Μηνιαίο Διάγραμμα πίτας.

-Στο διάγραμμα πίτας εμφανίζονται οι συναλλαγές που έκανε ο χρήστης. Πατώντας επάνω σε κάθε χρώμα εμφανίζεται το ποσό, ο μήνας και το ποσοστό των εξόδων.

## <span id="page-50-0"></span>**5.6) Ιστορικό εξόδων**

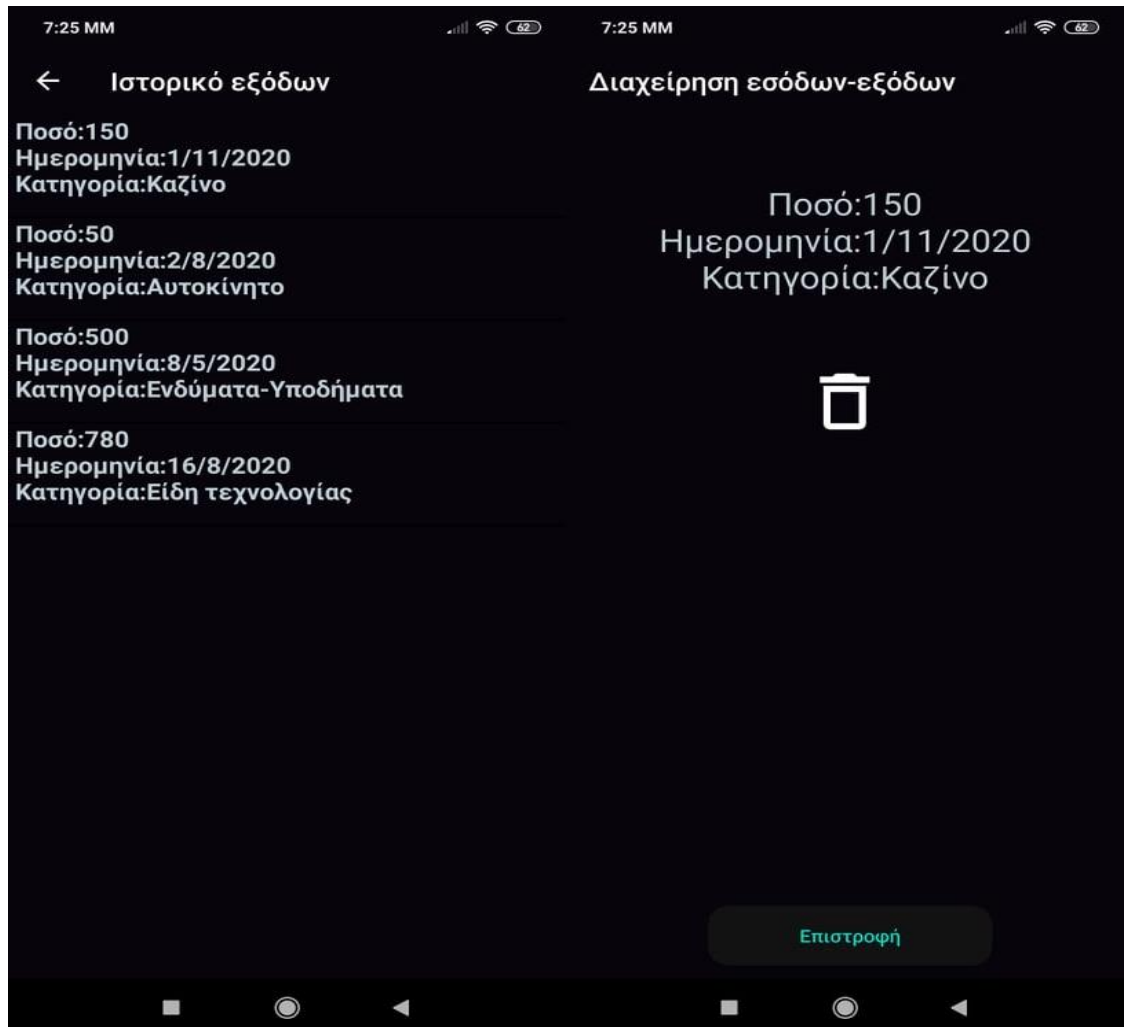

Ιστορικό εσόδων:

- Λίστα με το ιστορικό συναλλαγών.
- Εμφάνιση ποσού, ημερομηνίας, κατηγορίας.

-Πατώντας πάνω στην συναλλαγή, εμφανίζεται μια νέα καρτέλα με τα στοιχεία της συναλλαγής.

- Κουμπί διαγραφής συναλλαγής.
- Κουμπί επιστροφής στην αρχική οθόνη.

#### <span id="page-51-0"></span>**5.7) Διαγράμματα**

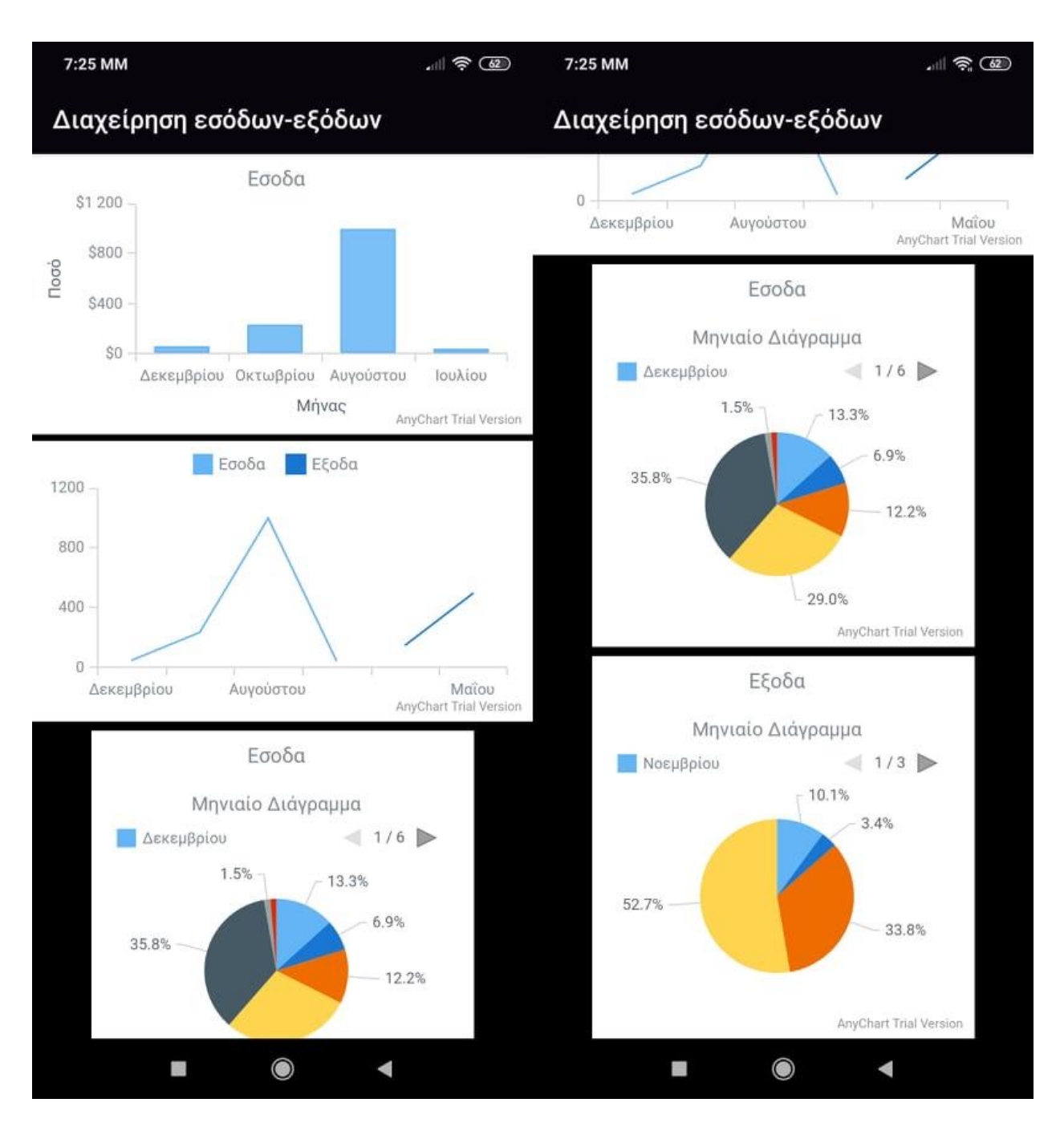

Καρτέλα διαγράμματα:

- Διάγραμμα στήλης εσόδων.
- Διάγραμμα γραμμής εσόδων εξόδων.
- Διάγραμμα πίτας εσόδων.
- Διάγραμμα πίτας εξόδων.

-Τα διαγράμματα είναι διαδραστικά. Πατώντας πάνω στα διαγράμματα εμφανίζεται το ποσό και ο μήνας συναλλαγής.

-Στο δεύτερο διάγραμμα εσόδων – εξόδων, πατώντας το μπλέ τετράγωνο(Έξοδα) γίνεται απόκρυψη των εξόδων και εμφανίζεται το διάγραμμα ροής εσόδων.

- Αντίστοιχα, πατώντας το γαλάζιο τετράγωνο(Έσοδα) γίνεται απόκρυψη των εσόδων και εμφανίζεται το διάγραμμα ροής εξόδων.

-Στα διαγράμματα πίτας εμφανίζονται οι συναλλαγές που έκανε ο χρήστης. Πατώντας επάνω σε κάθε χρώμα εμφανίζεται το ποσό, ο μήνας και το ποσοστό των εσόδων ή εξόδων αντίστοιχα.

## <span id="page-52-0"></span>**5.8) Πληροφορίες**

-Μια καρτέλα που περιγράφει τον σκοπό και την λειτουργικότητα της εφαρμογής.

7:26 MM

110

#### Διαχείρηση εσόδων-εξόδων

Μία εφαρμογή Android η οποία επιτρέπει την εισαγωγή, επεξεργασία οικονομικών δεδομένων ταξινομημένα σε κατηγορίες καθώς και γραφήματα ανα μέρα, μήνα, έτος. Έυκολη διαχείρηση, εύκολη στος: Ευπολή στα χριμήση, συπολή<br>πλοήγηση, χωρίς διαφημίσεις, πλήρως<br>λειτουργική και διανέμεται δωρεάν σε όποιον θέλει να την χρησιμοποιήσει.

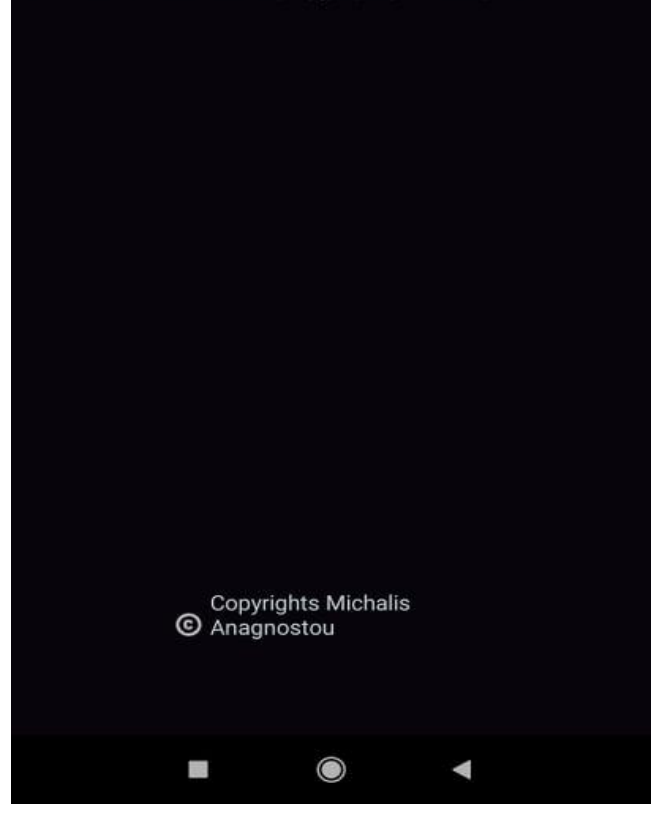

## <span id="page-53-0"></span>**6.Εγκατάσταση εφαρμογής**

Για την εγκατάσταση της εφαρμογής ή την λήψη του κώδικα ακολουθήστε τον παρακάτω σύνδεσμο:

[https://github.com/Misel4/MoneyManager.](https://github.com/Misel4/MoneyManager)

## -Μετάβαση στα releases

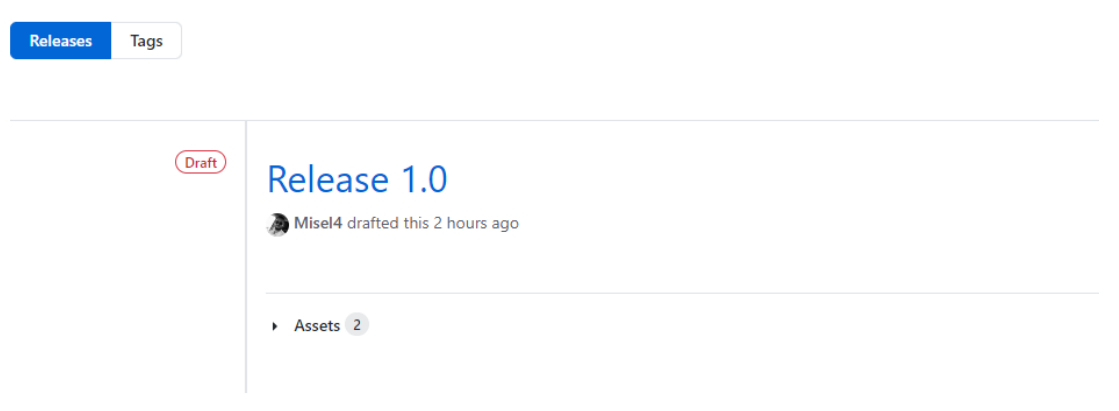

#### -Λήψη του apk

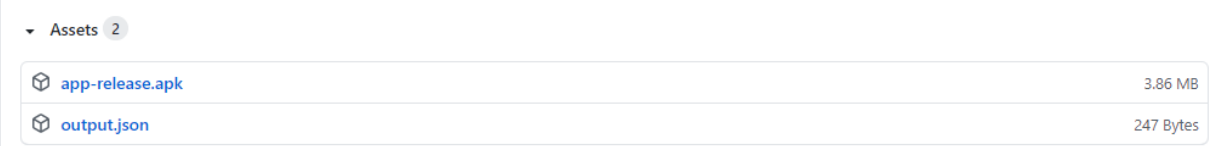

#### -Εγκατάσταση του apk στο κινητό android.

#### Για την λήψη του κώδικα:

#### \$git clone https://github.com/Misel4/MoneyManager.git

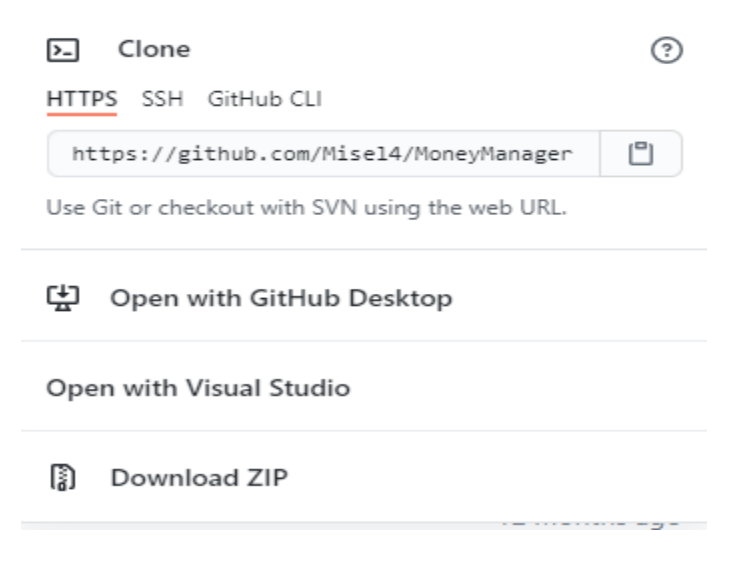

## <span id="page-55-0"></span>**7.Πηγές**

- *[https://www.oracle.com/java](https://www.oracle.com/java/technologies/javase/javase-jdk8-downloads.html)*
- *[https://developer.android.com](https://developer.android.com/studio)*
- *[https://www.sqlite.org](https://www.sqlite.org/index.html)*
- *<https://developer.android.com/studio>*
- *<https://el.wikipedia.org/wiki/Android>*
- *<https://el.techinfus.com/cifrovaya/smartfon/s-os-android.html>*
- *<https://www.redhat.com/en/topics/linux/what-is-the-linux-kernel>*
- *[https://www.tutorialspoint.com/android/android\\_architecture.htm](https://www.tutorialspoint.com/android/android_architecture.htm)*
- *<https://www.frgconsulting.com/blog/why-is-java-so-popular-developers/>*
- *<https://github.com/AnyChart/AnyChart-Android>*